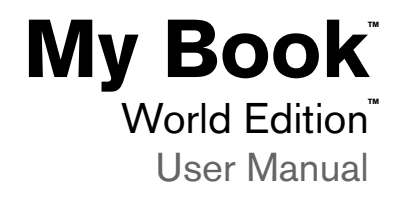

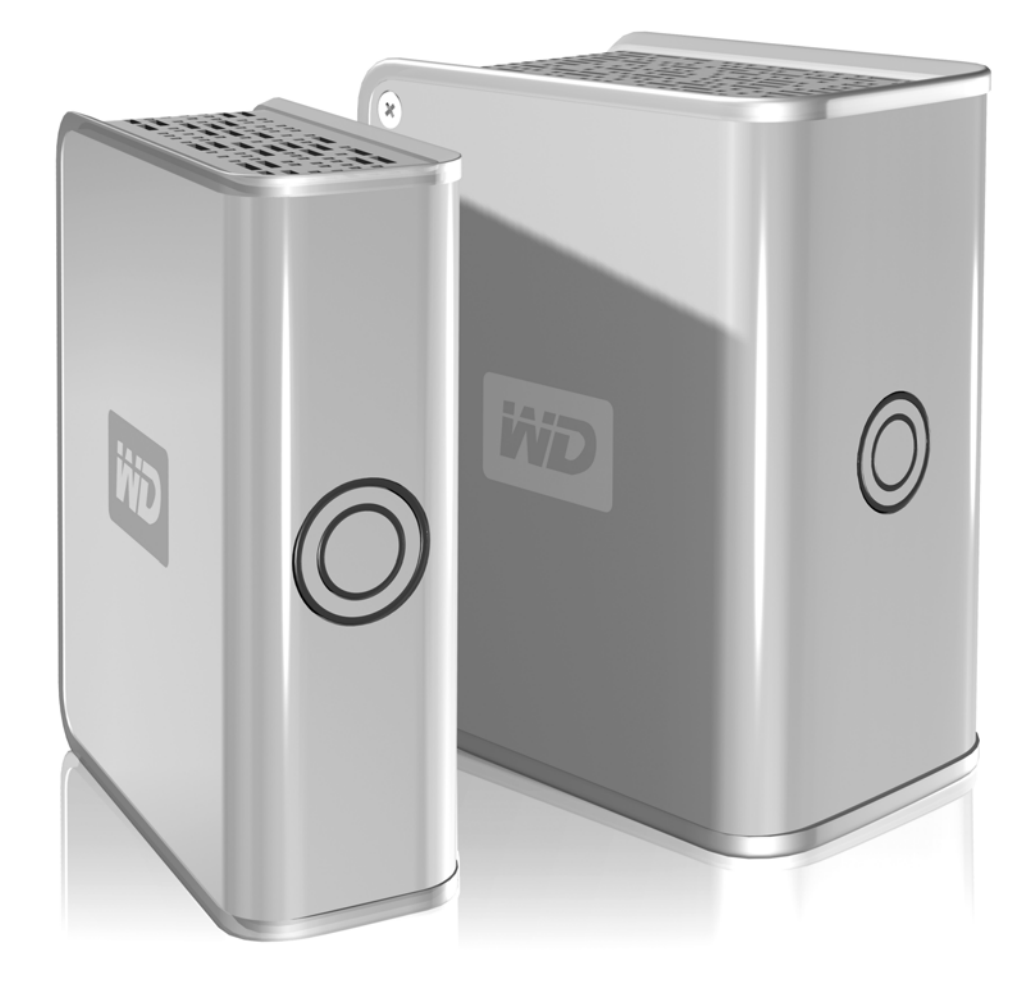

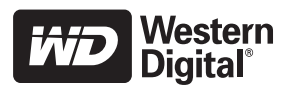

# **Table of Contents**

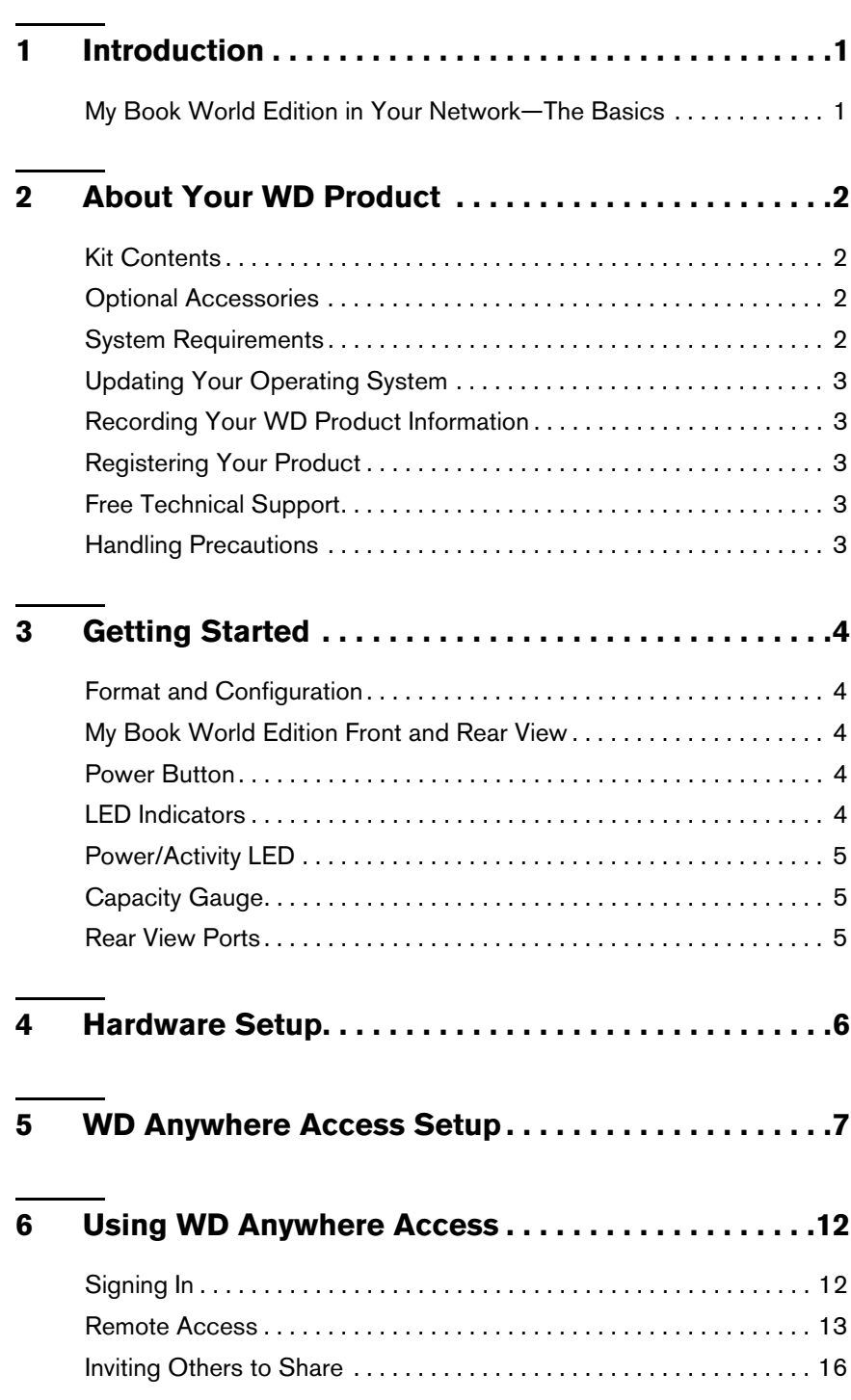

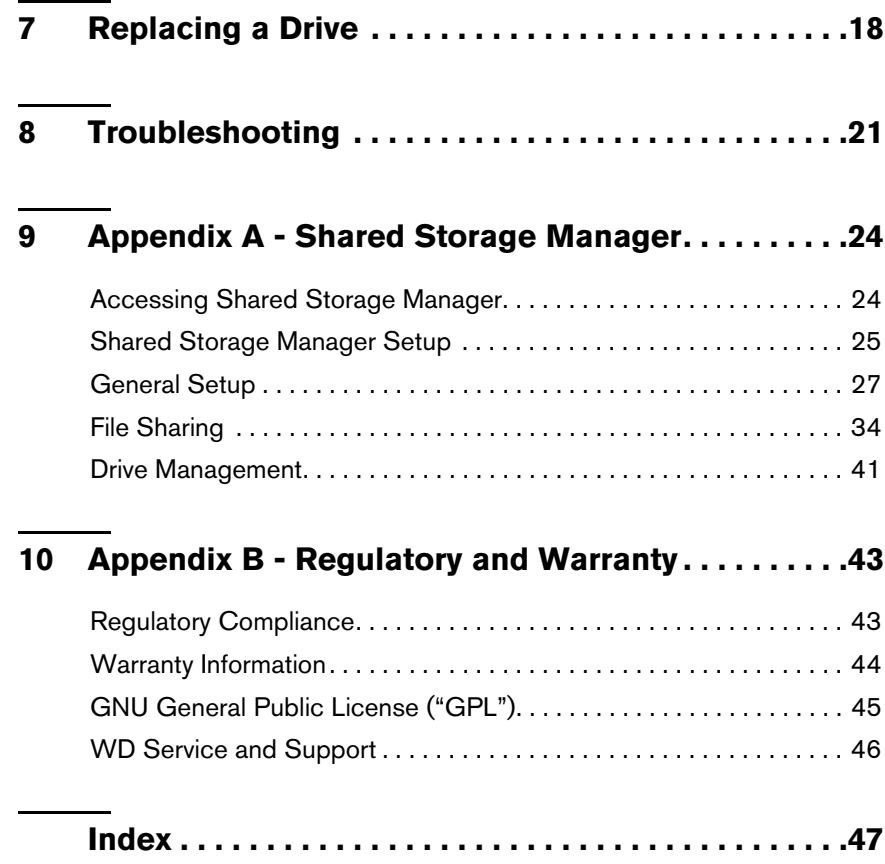

# **1**

# <span id="page-3-0"></span>Introduction

# <span id="page-3-2"></span><span id="page-3-1"></span>**My Book World Edition in Your Network—The Basics**

Congratulations on purchasing a My Book World Edition remote access storage system. Designed for home users, creative professionals, workgroups, small offices, and anyone looking for shared storage, WD's My Book World Edition offers a surprisingly simple and secure way to access and share data, photos, and music at home, in the office, and anywhere in the world—even when your local computer is turned off.\*

Follow the steps in this manual to set up centralized storage and make it available to local and remote computers.

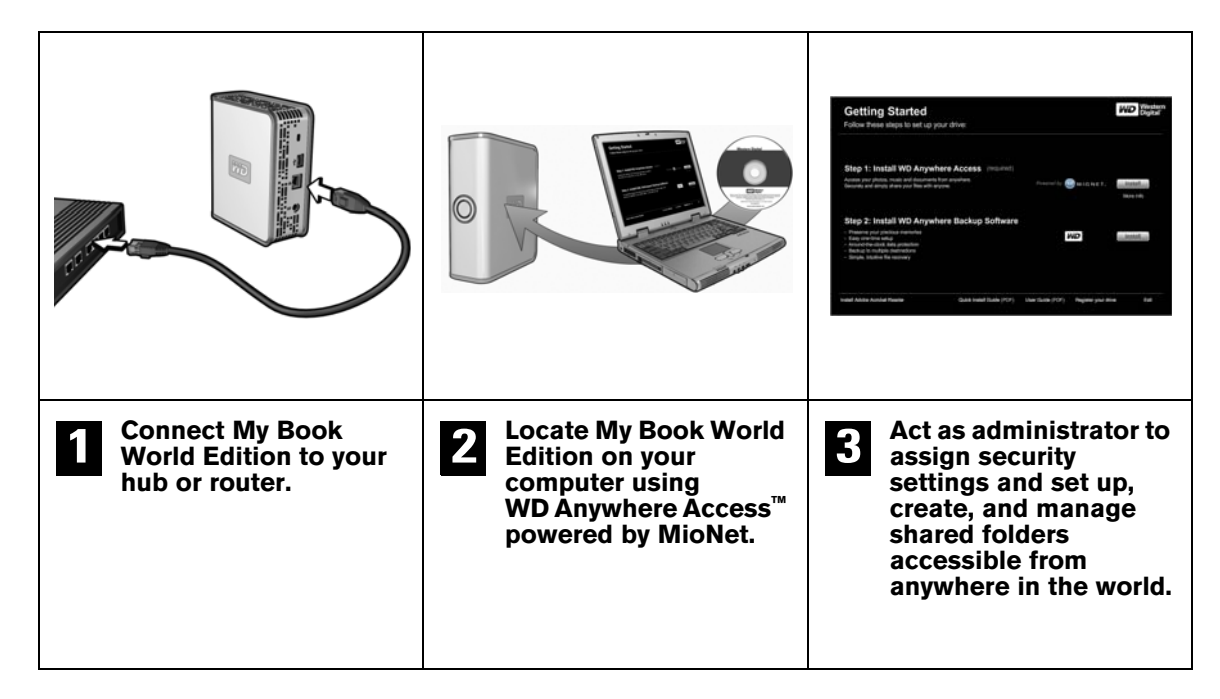

*Note*: The dual-drive My Book World Edition II is preformatted for maximum capacity as a large, spanned single volume. To change the format to RAID 1 for additional protection, see ["Drive Management" on page 42](#page-44-0). If WD Anywhere Access is not currently installed, you must first run the Initial Setup wizard (see ["Appendix A -](#page-27-0)  [Shared Storage Manager" on page 25\)](#page-27-0) before you can access Drive Management. Once configuration is complete, you can start saving files to the device, or return to the beginning of this manual for instructions on setting up the device with WD Anywhere Access™ for remote file sharing and management.

*<sup>\*</sup> Some file formats may be copy protected and cannot be shared by WD Anywhere Access. For a list of these file types, search for knowledge base article 1495 at support.wdc.com.*

# **2**

# <span id="page-4-0"></span>About Your WD Product

This user manual provides step-by-step installation instructions and other important information regarding your WD product. For the latest WD product information and news, visit our website at *[www.westerndigital.com.](http://www.westerndigital.com)*

# <span id="page-4-4"></span><span id="page-4-1"></span>**Kit Contents**

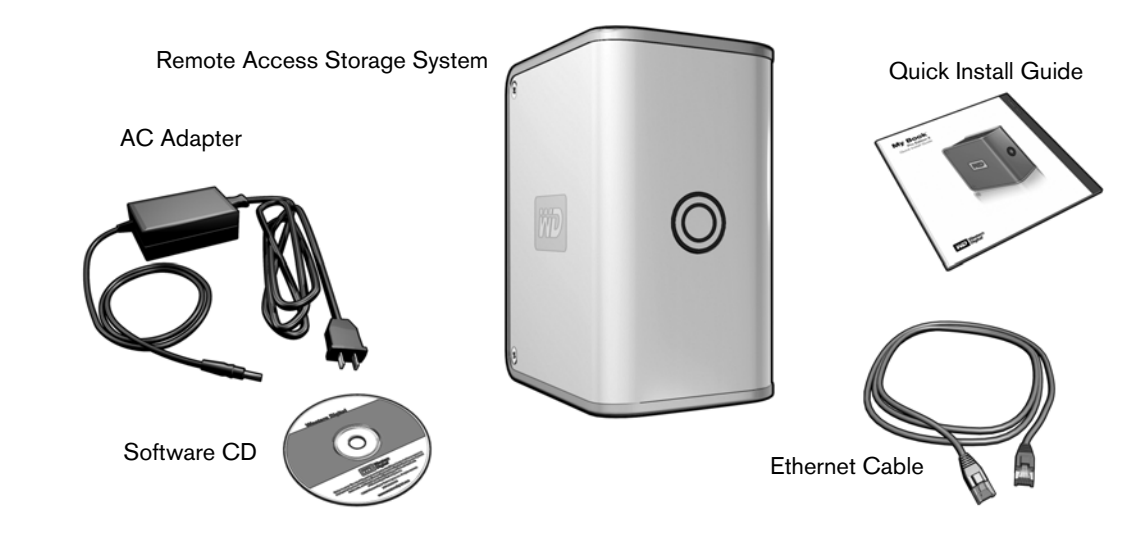

# <span id="page-4-2"></span>**Optional Accessories**

For more information on optional accessories for this product, visit *[store.wdc.com](http://store.wdc.com)* (U.S. only). Outside the U.S., visit *[support.wdc.com.](http://support.wdc.com)*

# <span id="page-4-5"></span><span id="page-4-3"></span>**System Requirements**

- Available 10/100/1000Base-T Ethernet connection (network adapter, router, switch, or hub port)
- 500 MB of available local hard drive space
- CD-ROM or DVD-ROM drive
- 512 MB of RAM
- Pentium<sup>®</sup> III class, 500 MHz or newer
- Windows® 2000/XP/Vista
- Web browser (Mozilla™ Firefox™ 1.0.3, Internet Explorer 6.0 or later)
- Broadband internet connection

*Note:* Compatibility may vary depending on user's hardware configuration and operating system.

**Important:** For highest performance and reliability, it is recommended that you install the latest updates and service pack (SP). Go to the **Start** menu and select **Windows Update**.

# <span id="page-5-6"></span><span id="page-5-0"></span>**Updating Your Operating System**

Go to the **Start** menu and click **Windows Update**. For more information regarding updating your system, visit *[windowsupdate.microsoft.com](http://windowsupdate.microsoft.com)*.

# <span id="page-5-1"></span>**Recording Your WD Product Information**

In the following table, write the serial number and model number of your new WD product found on the large label on the back panel of the device. This information is necessary for setup and technical support. Also, record the account information you used when setting up WD Anywhere Access.

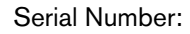

Model Number:

Purchase Date:

System and Software Notes:

WD Anywhere Access account info:

User name:

Password:

E-mail:

<span id="page-5-7"></span>Storage device name:

# <span id="page-5-2"></span>**Registering Your Product**

Registering your My Book device enables access to WD services such as news about your product, tips, and updates. Registration is quick and easy. Go to *[register.wdc.com](https://register.wdc.com)* and follow the instructions as prompted.

# <span id="page-5-8"></span><span id="page-5-3"></span>**Free Technical Support**

Your WD product includes 30 days of free technical support during the applicable warranty period for your product. The 30-day period commences on the date of your first telephone contact with WD technical support.

# <span id="page-5-5"></span><span id="page-5-4"></span>**Handling Precautions**

WD products are precision instruments and must be handled with care during unpacking and installation. Drives may be damaged by rough handling, shock, or vibration. Be aware of the following precautions when unpacking and installing your external storage product:

- Do not drop or jolt the device.
- Do not move the device during activity.
- Do not use My Book as a portable device.
- Do not block air slots on the underside, top, or rear of the enclosure.
- Do not stack any objects on top of the device.

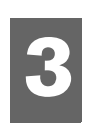

# <span id="page-6-0"></span>Getting Started

# <span id="page-6-1"></span>**Format and Configuration**

My Book World Edition is preformatted as a Linux file system. The dual-drive model My Book World Edition II is pre-configured for maximum capacity as a large single spanned volume. For more information, see ["Drive Management" on page 42.](#page-44-0)

# <span id="page-6-2"></span>**My Book World Edition Front and Rear View**

- **A** Capacity Gauge LED (inner ring)
- **B** Power Button
- **C** Power/Activity LED (outer ring)

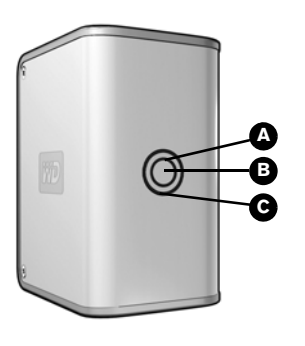

<span id="page-6-7"></span><span id="page-6-5"></span>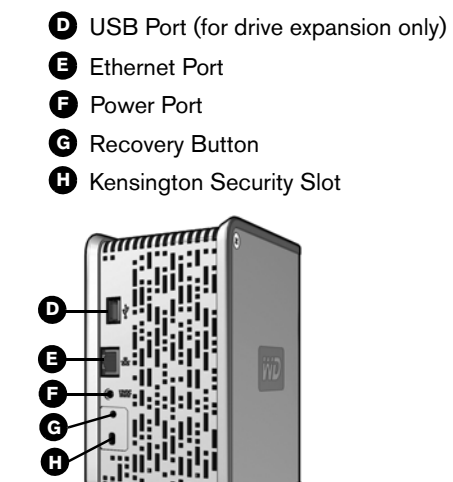

# <span id="page-6-8"></span><span id="page-6-3"></span>**Power Button**

The power button turns the device on or off. To turn on the device, press the power button and hold down until the LED flashes once, then release. The LEDs will remain off (up to 30 seconds) as the device powers up. Holding the button down for four seconds powers off the device.

<span id="page-6-6"></span>**Important:** The device powers on automatically upon initial connection to power, which may take up to three minutes.

# <span id="page-6-4"></span>**LED Indicators**

The Power/Activity and Capacity Gauge LEDs are two concentric rings on the front panel of the drive. The outer ring is the Power/Activity LED and the inner ring is the Capacity Gauge LED.

## <span id="page-7-0"></span>**Power/Activity LED**

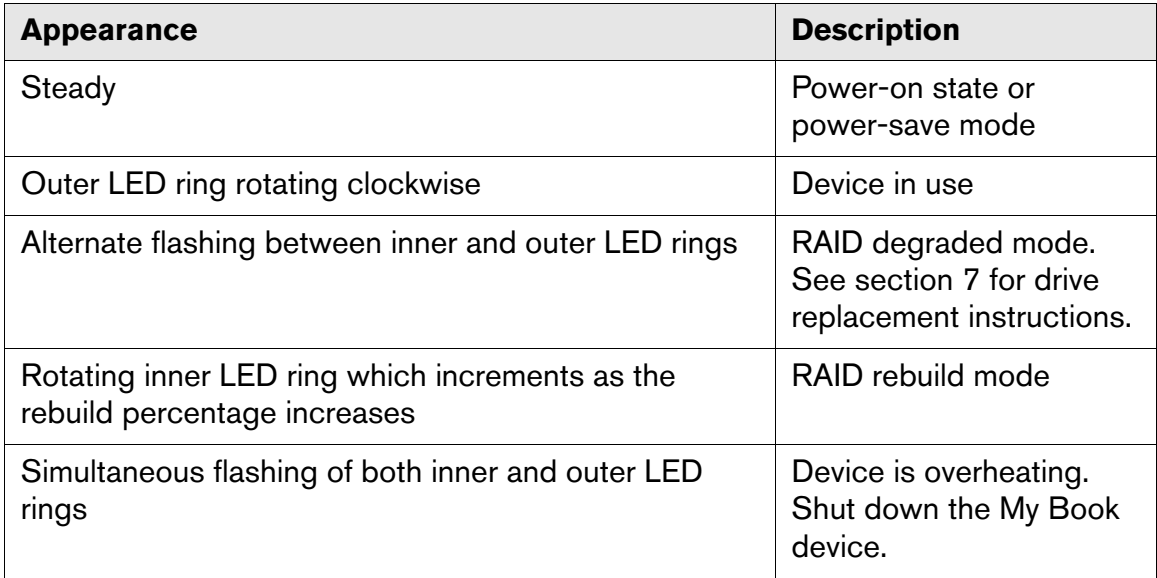

## <span id="page-7-4"></span><span id="page-7-1"></span>**Capacity Gauge**

The Capacity Gauge (inner LED) consists of six sections which illuminate in a clockwise direction to indicate space used on the drive. Each section represents approximately 1/6 (one sixth) of disk space. Because this drive is preformatted and contains software and utilities, the first section is illuminated upon installation.

## <span id="page-7-5"></span><span id="page-7-2"></span>**Rear View Ports**

- **Ethernet port**—Connects to an open router, hub, or network switch port using an Ethernet cable.
- **USB 2.0 port**—Connects an external USB hard drive.
- **Power port**—Connects to the supplied power adapter and cable.

## <span id="page-7-6"></span><span id="page-7-3"></span>**Recovery Button**

Pressing the recovery button while powering up the device resets the admin user name and password to default without erasing shared folders or volumes. The recovery button also resets network configuration to DHCP (obtain an IP address automatically). Follow the instructions below to reset the device using the recovery button.

- 1. Turn off the device and disconnect all cables from the unit.
- 2. Insert a paperclip or narrow tipped pen into the recovery slot on the back of the unit. Press and hold down the recovery button.
- 3. While continuing to hold down the recovery button, connect the power cable to the back of the unit.
- 4. Hold the recovery button down until 10 seconds after the power/activity LED lights on the front of the device, then release the button. The unit may take up to three minutes to boot up completely.

*Note*: The default user name is **admin** and the default password is **123456**.

# <span id="page-8-0"></span>**Kensington**® **Security Slot**

For drive security, this My Book device is equipped with a Kensington Security Slot, which supports a standard Kensington security cable (sold separately). For more information on the Kensington Security Slot and available products, visit *[www.kensington.com](http://www.kensington.com)*.

# <span id="page-9-1"></span><span id="page-9-0"></span>Hardware Setup

- 1. Connect one end of the Ethernet cable into the Ethernet port located on the back of the unit.
- 2. Connect the other end of the Ethernet cable directly into a router or network switch port.
- 3. Plug the AC adapter into an electrical outlet.
- 4. Connect the other end of the adapter into the DC power supply socket located on the back of the unit. The unit powers up automatically after approximately 30 seconds indicated by an LED illuminated on the outer ring.

**Important:** Wait for the drive to finish powering up (approximately three minutes) before installing WD Anywhere Access.

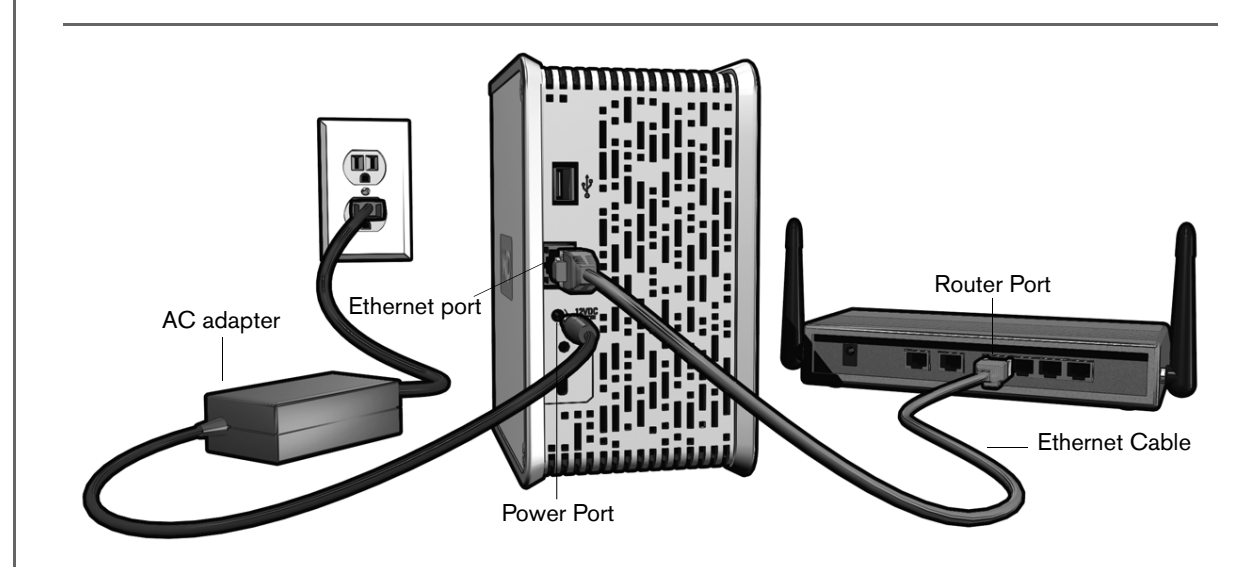

# **5**

# <span id="page-10-1"></span><span id="page-10-0"></span>WD Anywhere Access Setup

This section contains instructions to get your My Book World Edition quickly set up and running. To use My Book World Edition, installing WD Anywhere Access is required.

*Note:* WD Anywhere Access is a custom version of MioNet. If the regular version of MioNet is already installed in your system, you must uninstall it before installing WD Anywhere Access. A software license key is not needed to install WD Anywhere Access.

1. Insert the software CD into your CD-ROM drive. The program autoruns and displays the My Book World Edition main menu. In Step 1, click **Install**.

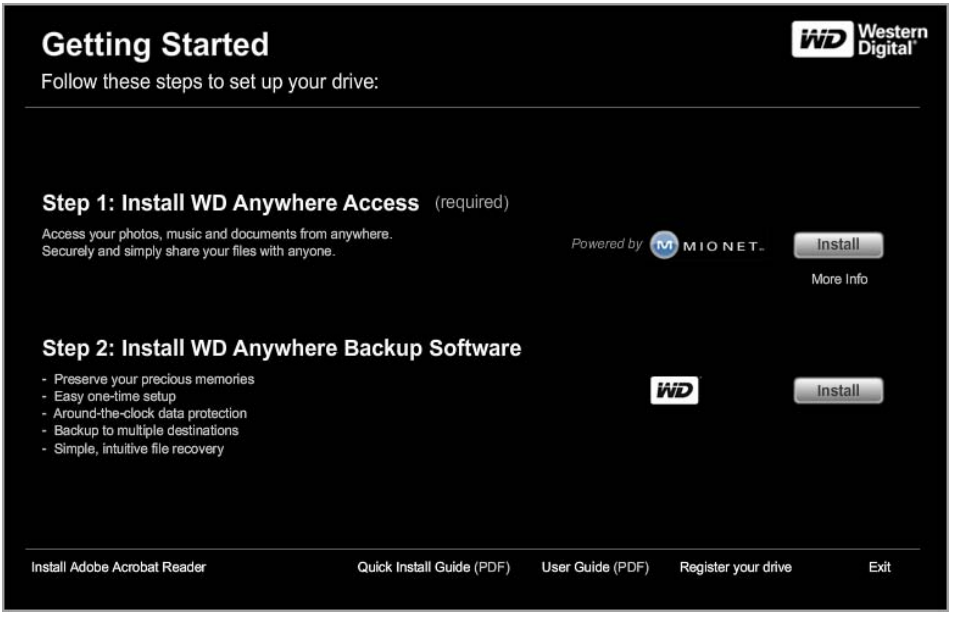

If AutoPlay is disabled on your computer, you must install utilities manually. Click the **Start** button and point to **My Computer**. Double-click the WD Installer icon, the WDAnywhereAccess folder, and Setup.exe.

2. Read the license agreement. Click the **I agree with the above terms and conditions** check box, then click **Next**.

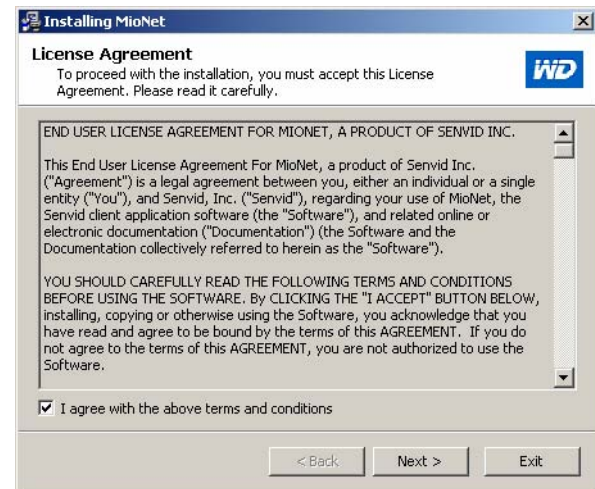

3. Click **Finish**. WD Anywhere Access (powered by MioNet) is initialized.

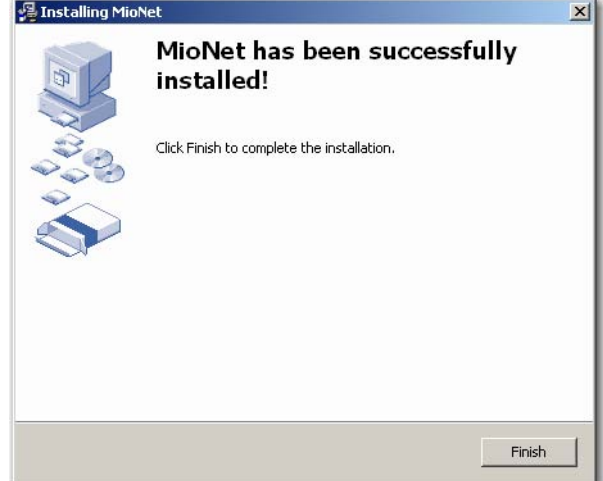

4. The WD Anywhere Access Registration Wizard starts. Click **I am creating my new WD Anywhere Access account** if new to MioNet, then click **Next.** If adding the computer to your existing account, click **I am adding this computer to my existing WD Anywhere Access account**, enter your user name and password in the next screen, click **Next**, and proceed to step 6.

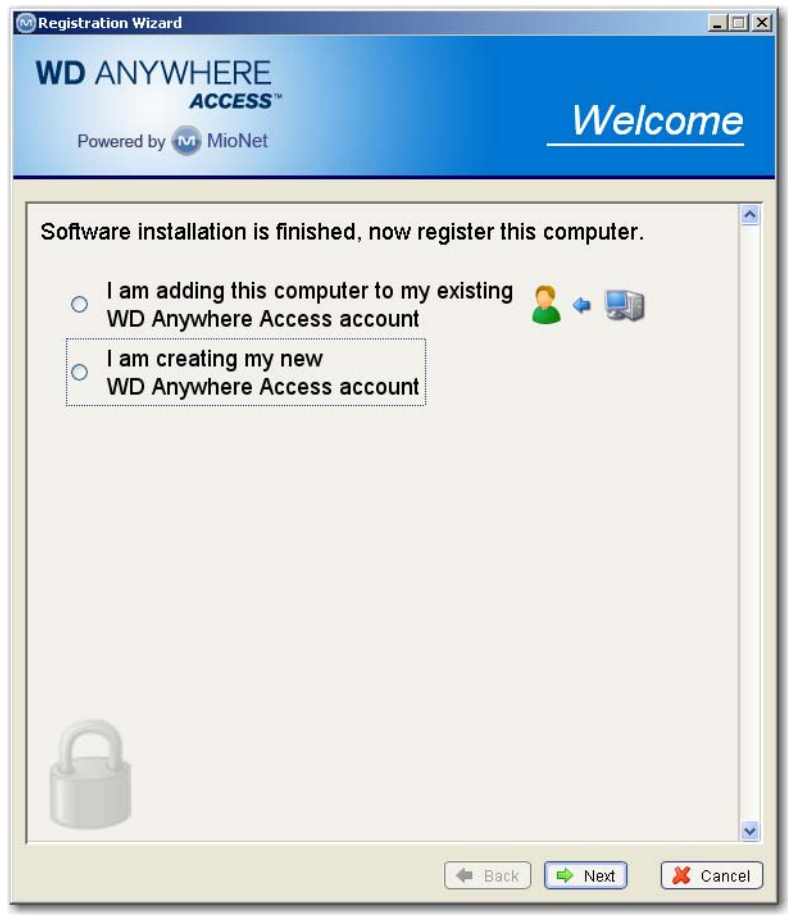

5. If creating a new account, fill out all fields then click **Next**.

*Note:* The user name and password you enter here changes the admin user name and password of the My Book World Edition device.

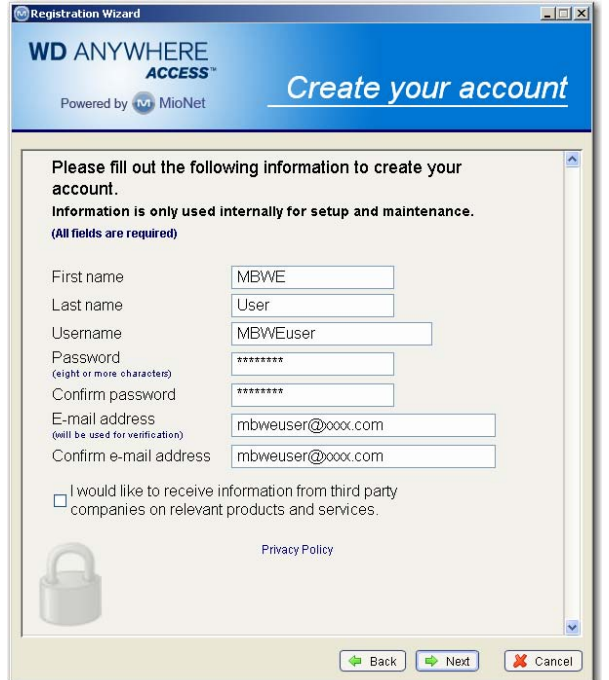

6. Enter easy-to-remember names in the **Computer Name** (name by which WD Anywhere Access references your computer) and **Storage Device Name** (name of the My Book World Edition device) fields, then click **Next**.

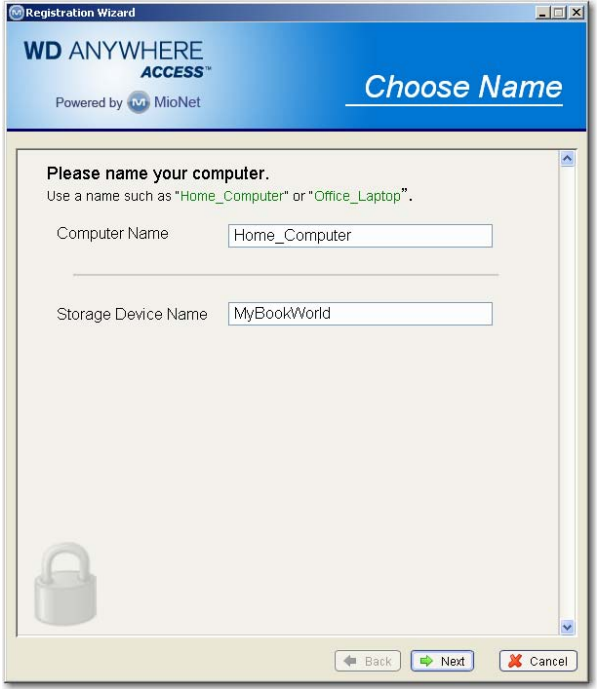

*Note:* The Storage Device Name field is prepopulated with 'MyBookWorld' as the recommended default name. If you need to change this field, note that the Storage Device Name is limited to 15 alphanumeric characters. Spaces and special characters are not supported.

7. WD Anywhere Access account setup is complete. Click **Finish**.

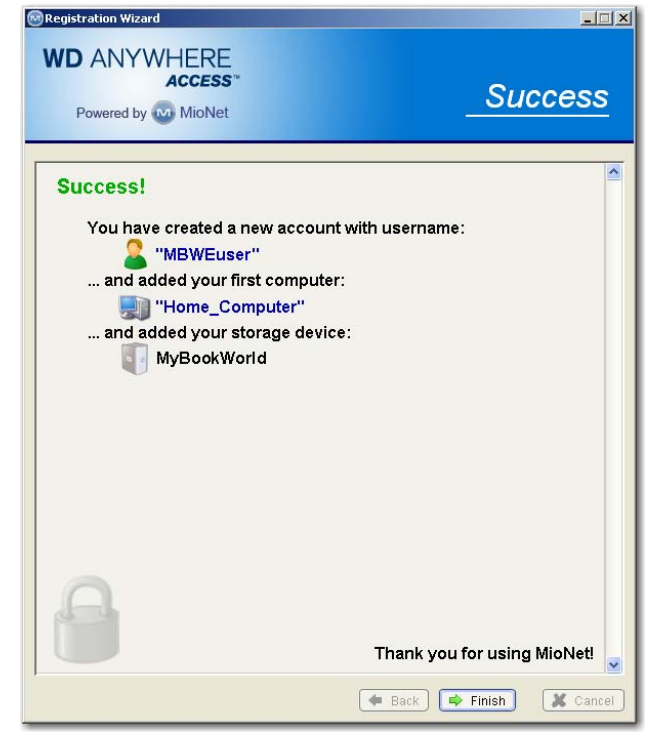

8. You may now install WD Anywhere Backup Software from the WD Installer screen (click **More info** under the bottom **Install** button for further details about this software). Click **Install** next to the WD logo in Step 2.

For more information on WD Anywhere Backup, visit *support.wdc.com*.

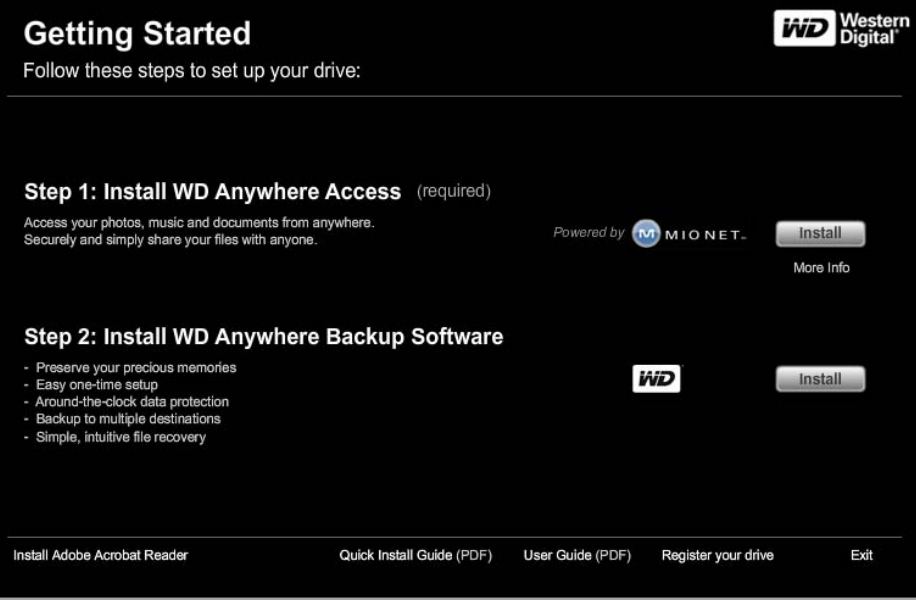

9. Return to the WD Installer screen and click **Exit** in the lower right corner.

#### 10.Click **Restart Now**.

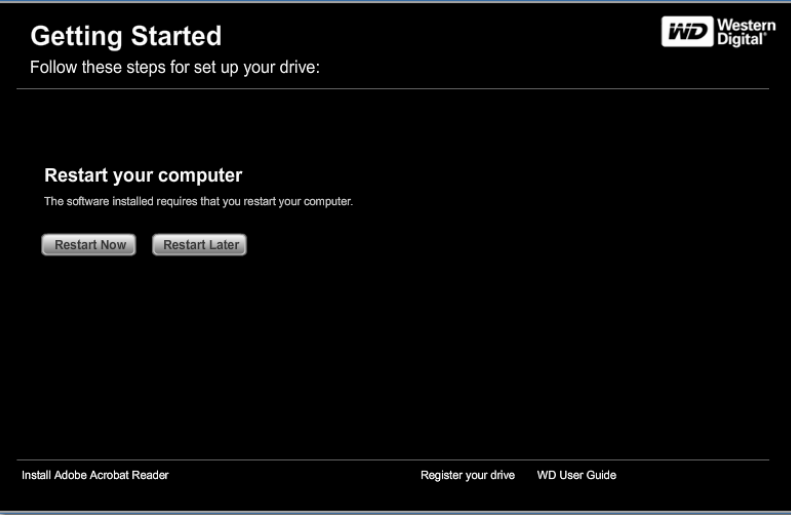

Congratulations! My Book World Edition is now installed and mapped as a drive letter on your system. Continue to section 6 to install remote access and share My Book World Edition.

# <span id="page-15-0"></span>Using WD Anywhere Access

# <span id="page-15-2"></span><span id="page-15-1"></span>**Signing In**

**6**

1. After restarting or when starting up your computer, the WD Anywhere Access welcome screen displays. Click **Sign In Now**.

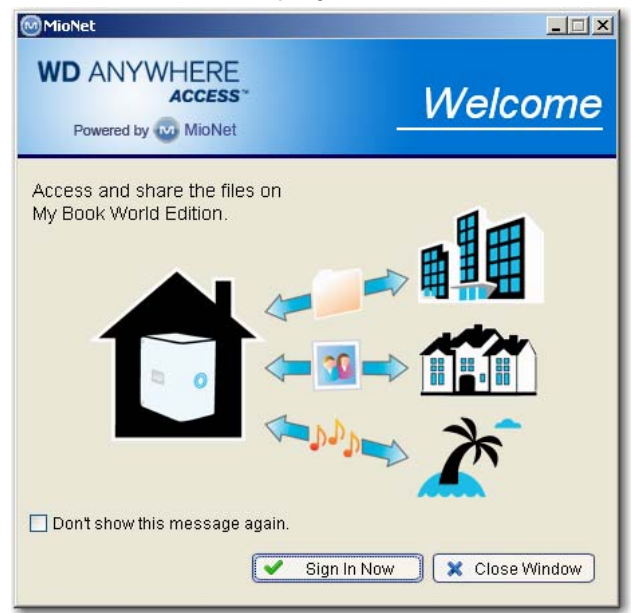

2. Enter the WD Anywhere Access password you created in section 5 and click **OK**.

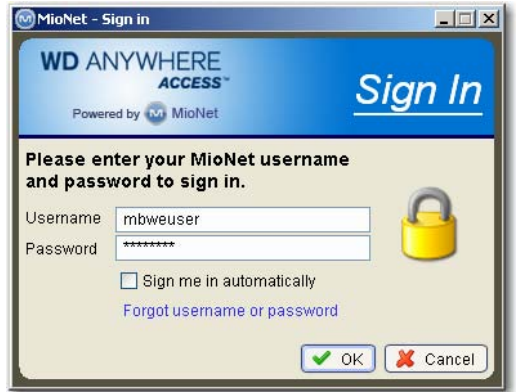

3. Click **OK** to the e-mail verification request.

4. The WD Anywhere Access screen displays all connected systems and folders accessible for storage and sharing.

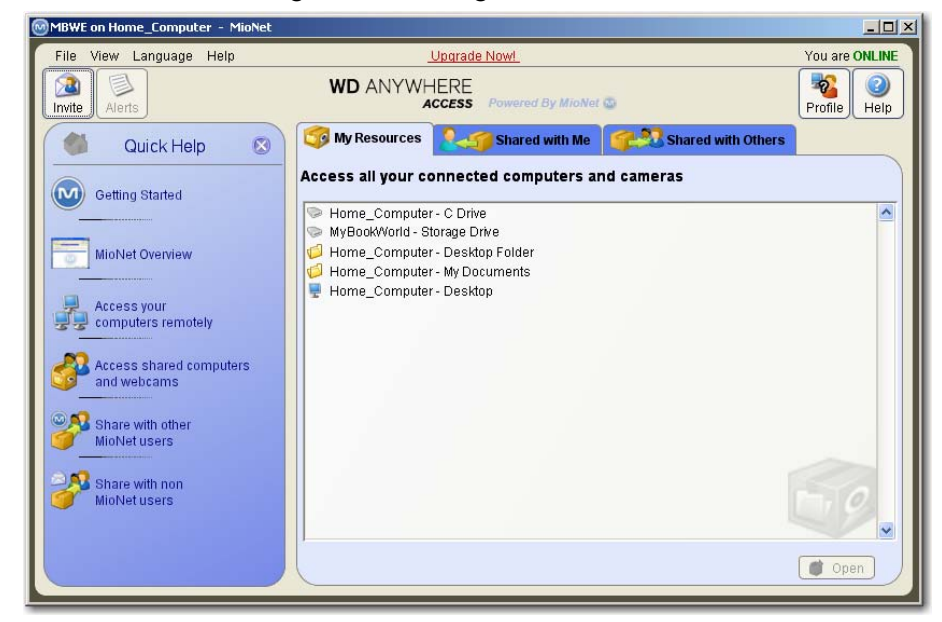

#### <span id="page-16-1"></span><span id="page-16-0"></span>**Remote Access**

1. To remotely access files in the My Book device from another location, install a WD Anywhere Access client from the software CD on the computer that you are using.

*Note:* You can add up to five computers to a single WD Anywhere Access account using the same username and password. They will appear in your "My Resources" view.

2. Once the CD is inserted into the CD-ROM drive, the program autoruns. When prompted, accept the license terms and conditions by clicking the checkbox and then click **Next**.

*Note:* If AutoPlay is disabled on your computer, you must install utilities manually. Go to the desktop. Double-click My Computer, the WD Installer icon, the WDAnywhereAccess folder, and Setup.exe.

3. Enter the same username and password you assigned when you first set up and installed your My Book device.

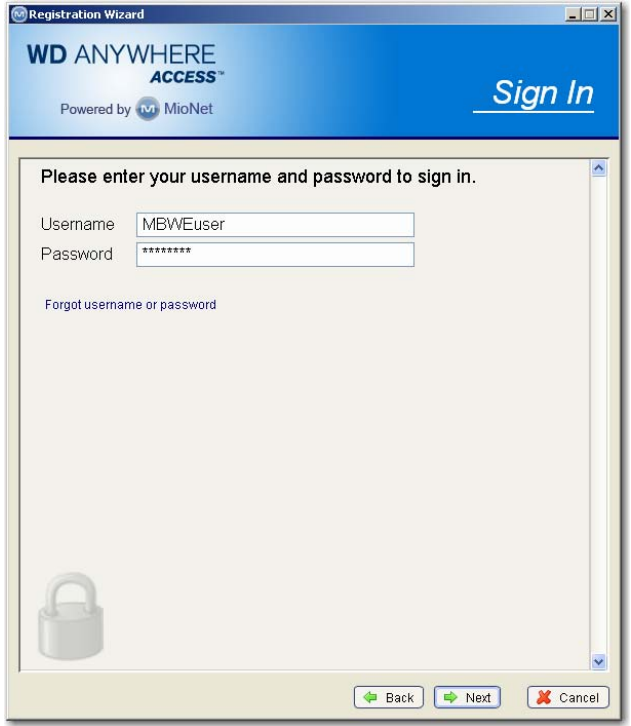

4. Click **I am adding this computer to my existing WD Anywhere Access account**.

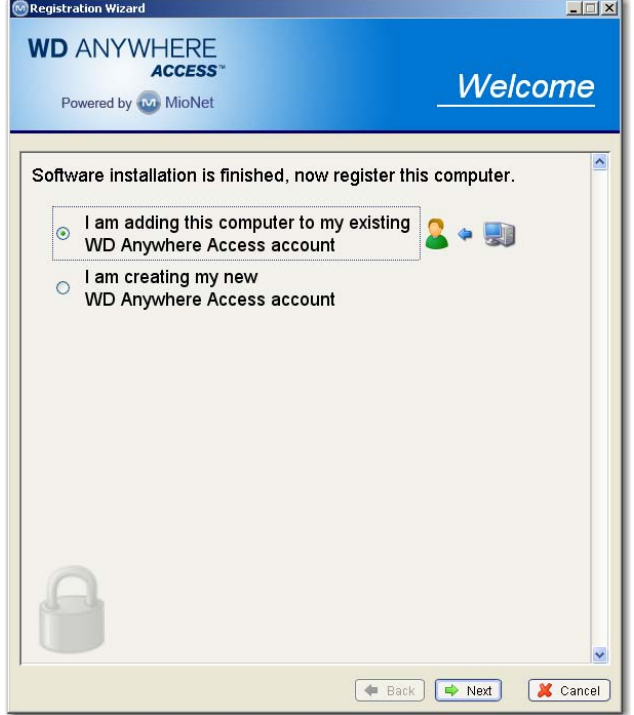

5. Enter a name for this new computer.<br>
SREGISTARION WIZARD TO REGISTATE ON THE REGISTABLE

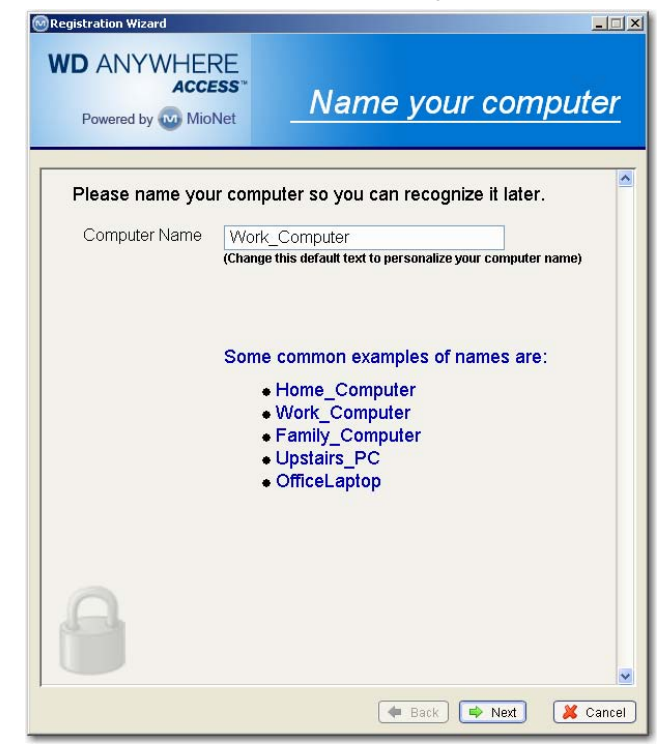

- 6. A screen appears to confirm the added computer. Click **Finish**.
- 7. The main WD Anywhere Access screen appears with the newly added systems and folders that you can access.

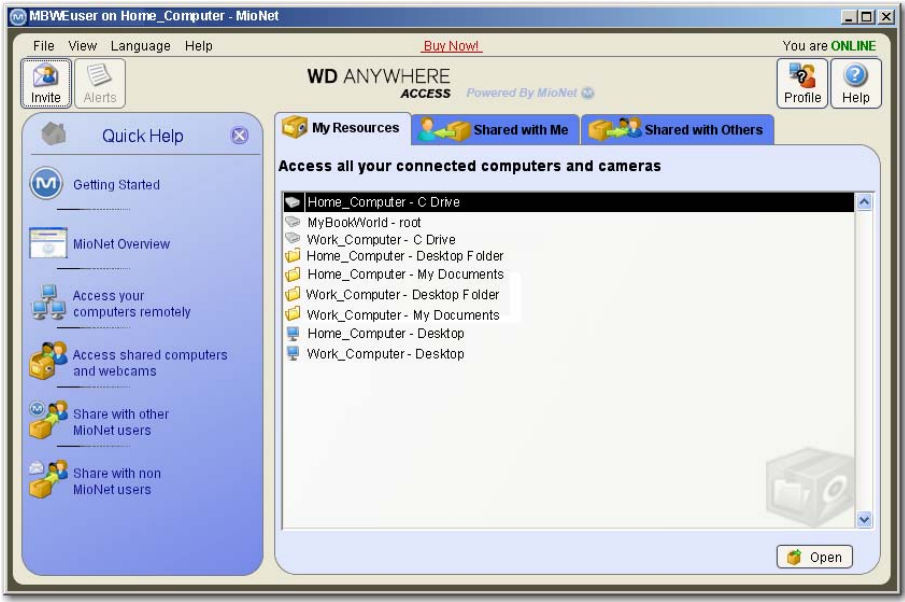

# <span id="page-19-1"></span><span id="page-19-0"></span>**Inviting Others to Share**

1. From the WD Anywhere Access main screen, select the tab **Shared with Others** and click the **Share with** button.<br> **MB**WEUSET ON HOIRE COMPUTEL<sup> MIGNEL</sup>

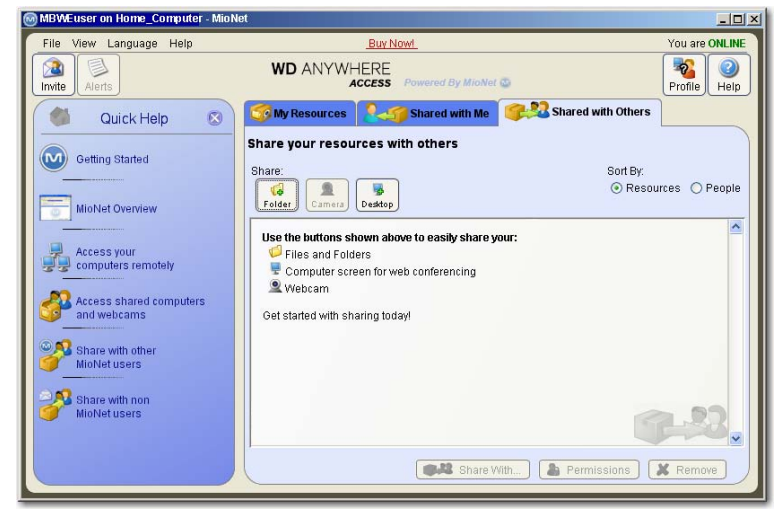

2. If your person with whom you wish to share files does not currently have a WD Anywhere Access account, click **Invite new person**.

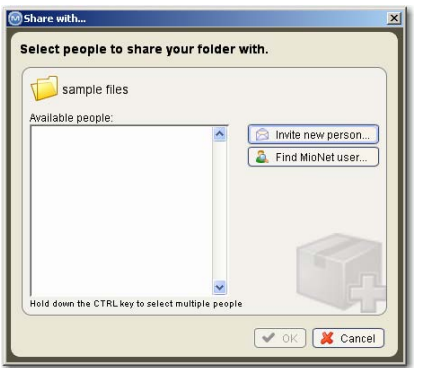

3. Enter this person's email address when prompted.

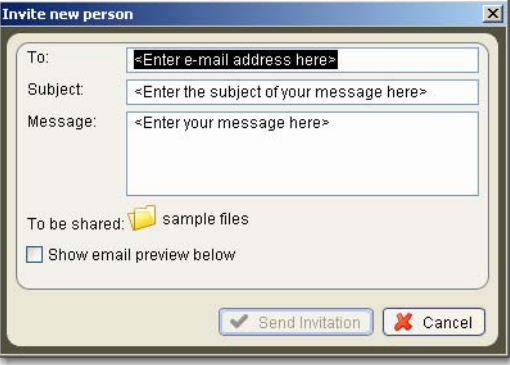

4. If your designated person already has a WD Anywhere Access account, click **Invite Mionet user** for the software to locate this person's information. Once located, click **OK**.

5. From the **Select Permissions** screen, set the permission level for this user and click **OK**.

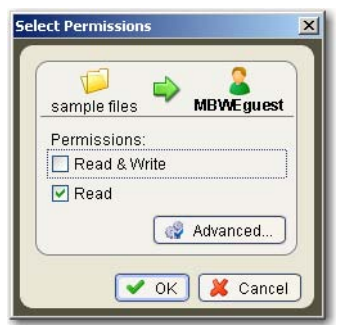

6. A screen displays the name of the designated person including the shared file folder name and device.

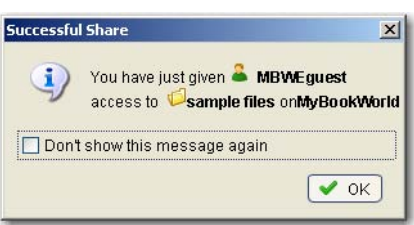

7. After successful setup, the existing Mionet user receives an alert.

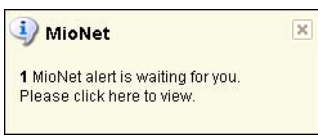

The person without a Mionet account receives an email with a link to your share.

# <span id="page-21-0"></span>Replacing a Drive

**7**

<span id="page-21-1"></span>*Note*: This section applies only to the dual-drive My Book World Edition II.

My Book World Edition II is a limited user-serviceable product which allows for servicing of one or both internal hard drives in the enclosure. In the event a fault occurs and you would like to service the device yourself, visit WD Technical Support at *[support.wdc.com](http://support.wdc.com)* and search for our knowledge base article 8 for detailed instructions on obtaining a replacement drive. When contacting Technical Support, have the following items ready: My Book serial number, date of purchase, and the serial number of the internal hard drive(s) which require replacement. Once you have the replacement drive(s), follow the steps below to service My Book.

**Important:** To avoid ESD problems, ground yourself by touching the metal chassis of the computer before handling the device. Because articles of clothing generate static electricity, do not allow clothing to come in direct contact with the hard drive or circuit board components.

Before getting started, power off the unit and disconnect all of its cables.

- 1. On a clean and stable surface, gently turn the unit, power button face down.
- 2. Using a cross-tip (Phillips) screwdriver, remove all four screws from the unit and set aside.
- 3. Lift up the cover to remove it, then set it aside.
- 4. Gently turn the unit upside down (WD logo upside down).

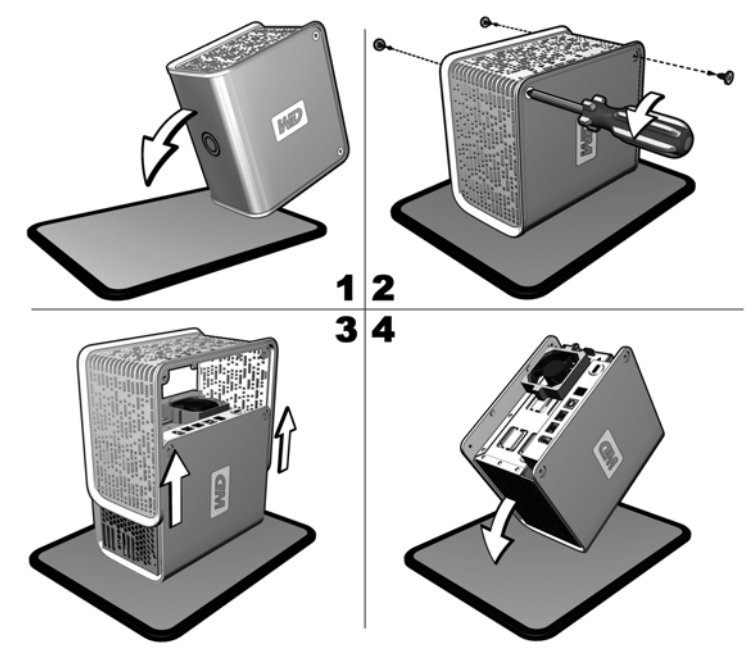

- 5. Loosen the screw that secures the drive cage cap.
- 6. Slide the cage cap away from the screw, lift up to remove, and set aside.
- 7. Gently pull the connector of the drive interface/power cable until it is disconnected from the drive and gently push it out of the way.

8. Pull the drive bracket tabs towards each other and gently slide the bracket and drive assembly up and out of the unit.

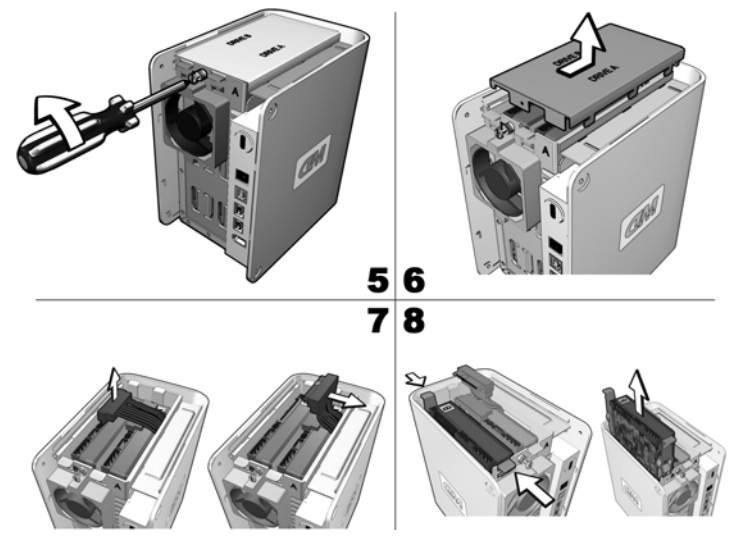

*Note:* Each drive is designated A or B by a color coded decal. The components (bracket assembly, cables, connectors) for each drive match the color of the decal.

9. Gently slide the replacement drive assembly into the unit, decal side up, until the brackets click into place.

**Important:** Do not disassemble the drive and slider bracket assembly components. Return the entire assembly intact to WD.

10.Reconnect the drive interface/power cable.

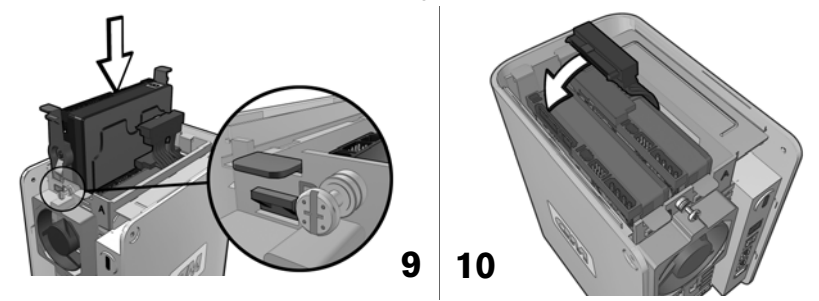

- 11.Replace the cage cap and tighten the screw.
- 12.Carefully replace the cover by gently sliding it into place and securing it with the four screws.

**CAUTION:** DO NOT overtighten the screws. The threaded inserts could be stripped if overtightened.

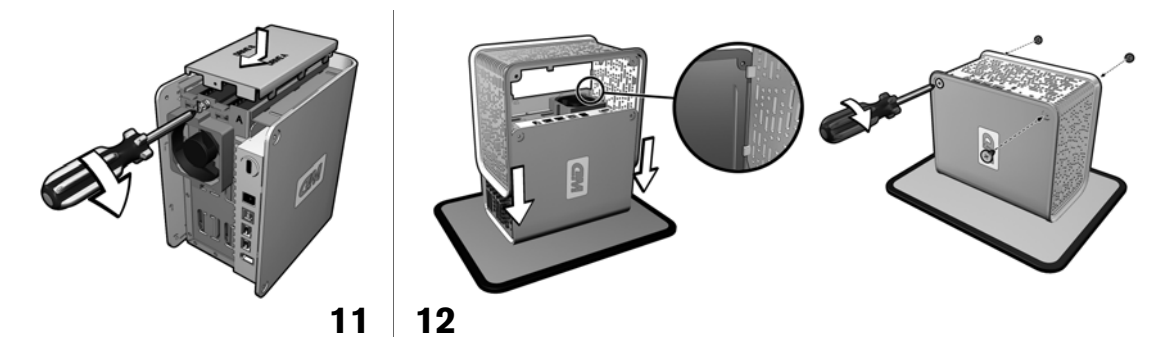

- 13.Reconnect the cables and power on the unit.
- 14.Return the replacement drive following the instructions provided in the WD knowledge base article 8.

**Important:** Do not disassemble the drive and slider bracket assembly components. Return the entire assembly intact to WD.

15.Go to ["Appendix A - Shared Storage Manager" on page 25](#page-27-0) for instructions on setting up the new drive(s).

For information on rebuilding a mirrored RAID array, search for our knowledge base article 1496 from *[support.wdc.com.](http://support.wdc.com)*

# <span id="page-24-1"></span><span id="page-24-0"></span>**Troubleshooting**

To search the WD technical support knowledge base and to view a complete list of FAQs for your product, visit our support Web site at *[support.wdc.com](http://support.wdc.com).*

#### *Q: Why can't WD Anywhere Access find My Book World Edition?*

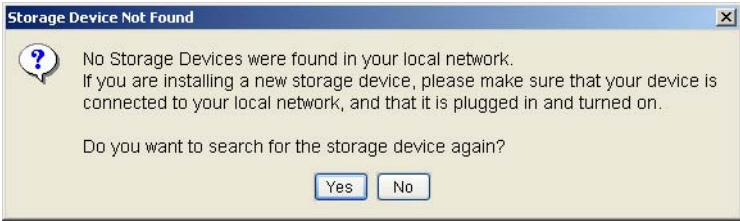

A: If you encounter one of the screens above, do one or more of the following:

- **Check power LED**—ensure that the My Book World Edition is powered on and that the power LED (outer ring) illuminates blue steadily.
- **Check connections**—make sure you have connected an Ethernet cable from the My Book World Edition Ethernet port to a network switch or an open port on your router.
- **Check the IP address and your router settings**—make sure that your computer and the My Book World Edition IP addresses are listed in the same subnet.

#### *Q: Why does the device not power up?*

A: Make sure the power cord and power supply are connected correctly and securely. After connecting the power cord, the device takes approximately 30 seconds to spin and power up. The area surrounding the button illuminates blue when the drive is ready.

If using a power strip or a UPS (uninterruptible power supply), unplug the My Book World Edition power cord and connect it directly to a power outlet.

#### *Q: Why is the device not recognized under "My Computer" or on the computer desktop?*

*A:* Make sure WD Anywhere Access is installed and running.

#### *Q: What if I have forgotten or misplaced my password?*

A: For the My Book World Edition, use the recover button to revert to the default password. See ["Recovery Button" on page 5.](#page-7-3) For WD Anywhere Access, click the **Forgot username and password** link in the sign in screen (see ["Signing In"](#page-15-1)  [on page 13\)](#page-15-1) and follow the instructions as prompted.

#### *Q: Why does the interface report "failed drive" even after the bad drive is already replaced?*

**A:** The system detects the new drive in the device as failed until the new drive is formatted. Refer to ["Format New Internal Drive" on page 43](#page-45-0) for instructions.

#### *Q: My router, hub, or switch has failed or is not available. How do I access my data in the My Book World Edition?*

- *A:* Do the following:
- 1. Connect the My Book World Edition directly to the computer's Ethernet port.

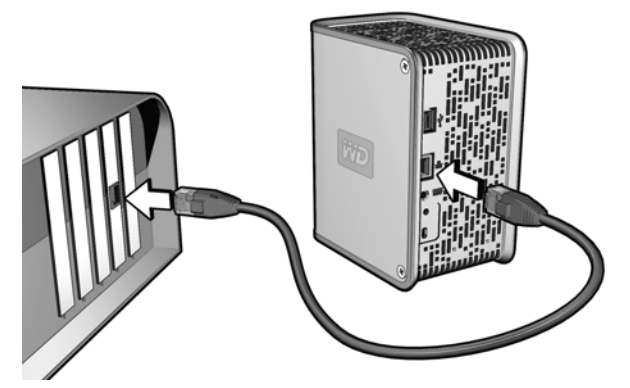

2. To connect to a shared folder on the My Book World Edition, right-click on the My Network Places or Network Neighborhood icon on the desktop, then click **Map Network Drive...** Type in the name of the My Book World Edition shared folder (e.g., \\mybook world\public).

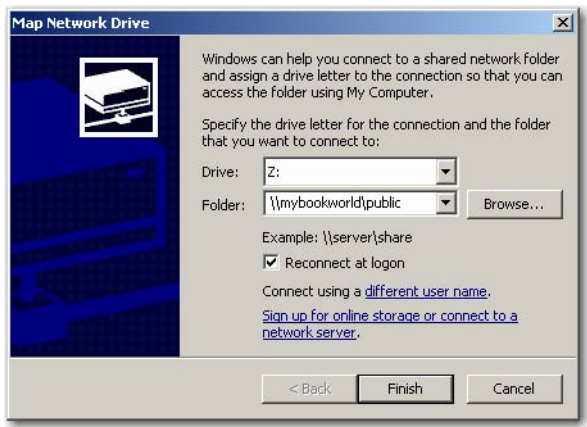

#### <span id="page-26-0"></span>*Q: How do I connect a USB external drive to the device?*

- *A:* Do the following:
- 1. Connect and power on the USB external drive.
- 2. Connect one end of the USB cable to the external drive.
- 3. Connect the other end of the USB cable to the available USB port on the My Book World Edition.

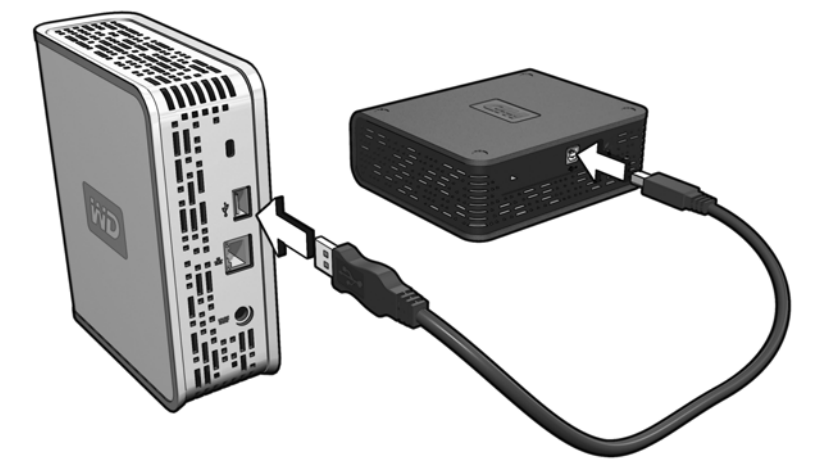

4. My Book automatically detects the external USB drive. Information about the USB drive is displayed under System Summary in the Shared Storage Manager. See ["Safely Remove the Device" on page 43](#page-45-1) for instructions on how to safely remove the external drive.

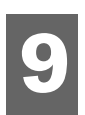

<span id="page-27-0"></span>Appendix A - Shared Storage Manager

<span id="page-27-2"></span>**CAUTION:** Shared Storage Manager is a web interface for configuring My World Book Edition and is recommended only for advanced users.

Shared Storage Manager is a LAN access only application used for configurating this product as well as managing local files and data. For most users, WD Anywhere Access is the recommended application for sharing files.

# <span id="page-27-1"></span>**Accessing Shared Storage Manager**

### **WD Anywhere Access Installed**

1. Open your browser and enter the Storage Device Name you selected in section 5. Click **Go**.

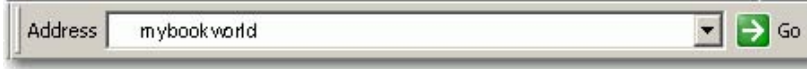

2. The Shared Storage Manager screen appears, displaying the device name, firmware version, drive status, and user name in the upper right corner. The System Summary box in the right section of the screen displays storage (internal and external drives) and network information.

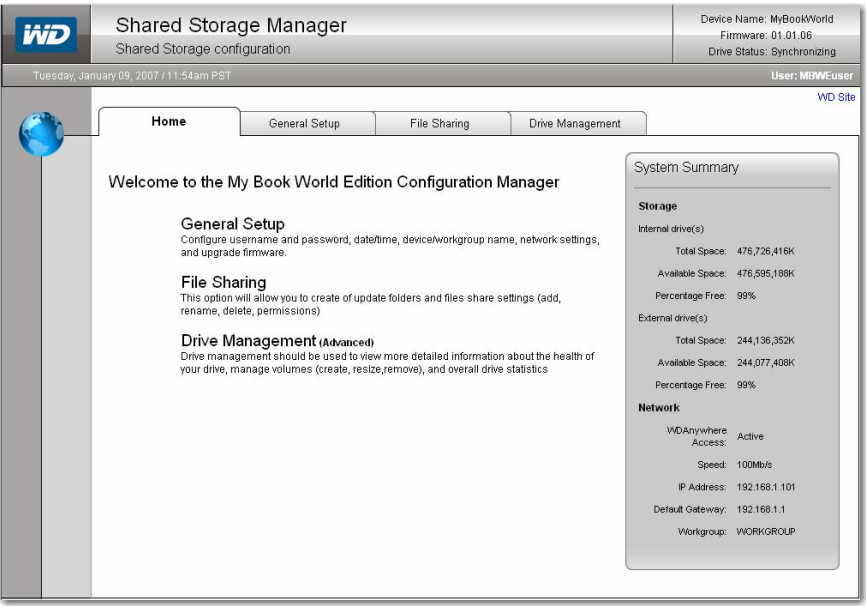

3. The Enter Network Password screen will appear when you click on any of the configuration tabs. Enter the user name and password you created in section 5 of this manual, then click **OK**.

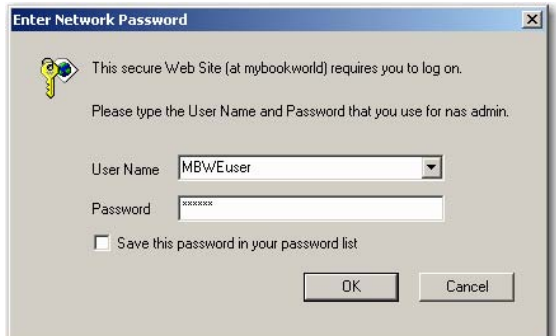

#### <span id="page-28-0"></span>**Shared Storage Manager Setup (WD Anywhere Access Not Installed)**

1. Open your browser and enter 'mybookworld' in the **Address** field. Click **Go**.

<span id="page-28-1"></span>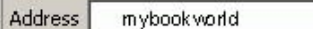

 $\blacksquare$   $\rightarrow$  Go

2. The Initial Setup wizard displays. Click **Next**.

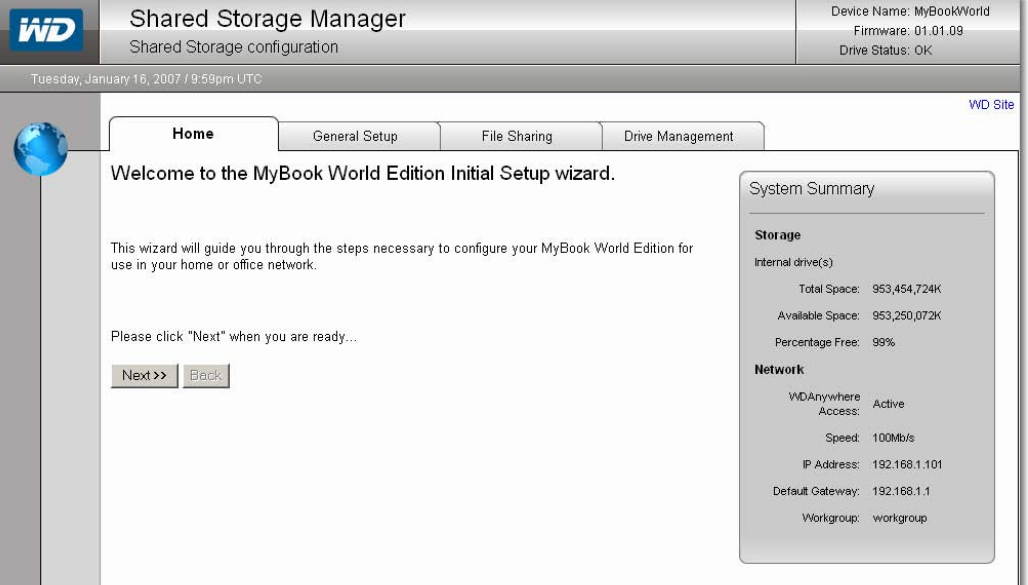

3. Enter the default user name (admin) and password (123456) and click OK.

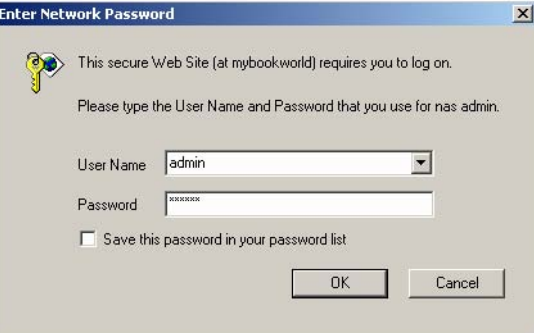

4. The End User License Agreement displays. Scroll to the bottom of the page and

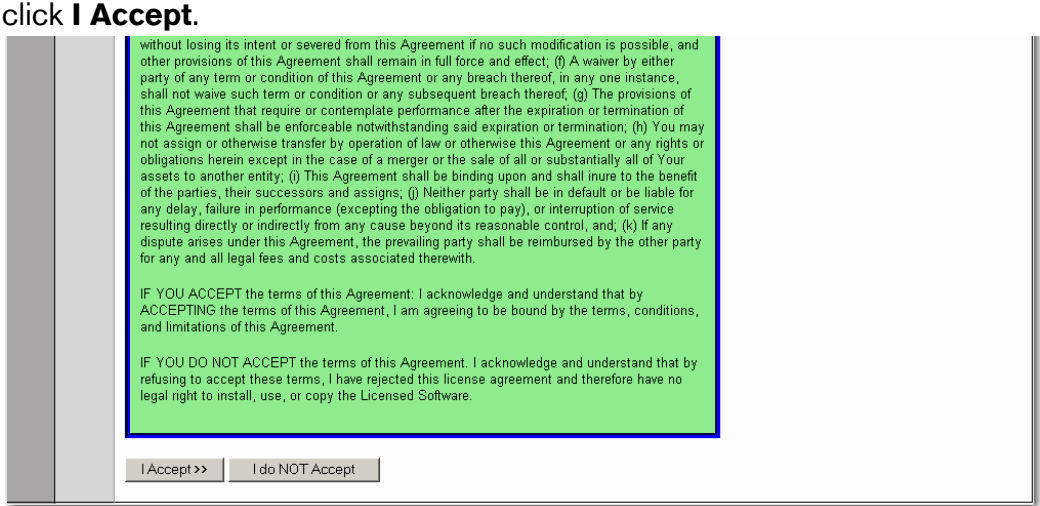

5. The Initial User & Password Setup screen displays. Click in the **Admin username** and **Password** fields to type in the new user name and password. Type in the password again in the **Confirm Password** field, then click **Next**.

**Important:** WD recommends setting the user name and password fields to protect unauthorized access to the Shared Storage Manager. Once set, record them in ["Recording Your WD Product Information" on page 3.](#page-5-1)

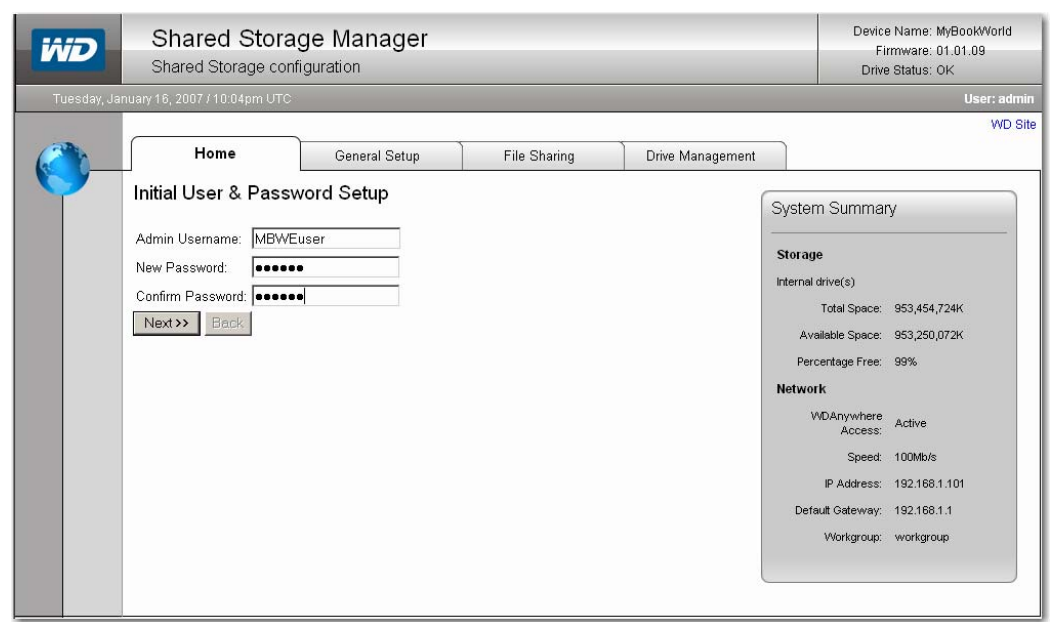

6. The Initial Date & Time Setup screen displays. Click in the lists next to the **New Date, New Time, and Time Zone** fields to select the correct date and time. Confirm that the date/time settings are correct, then click **Next**.

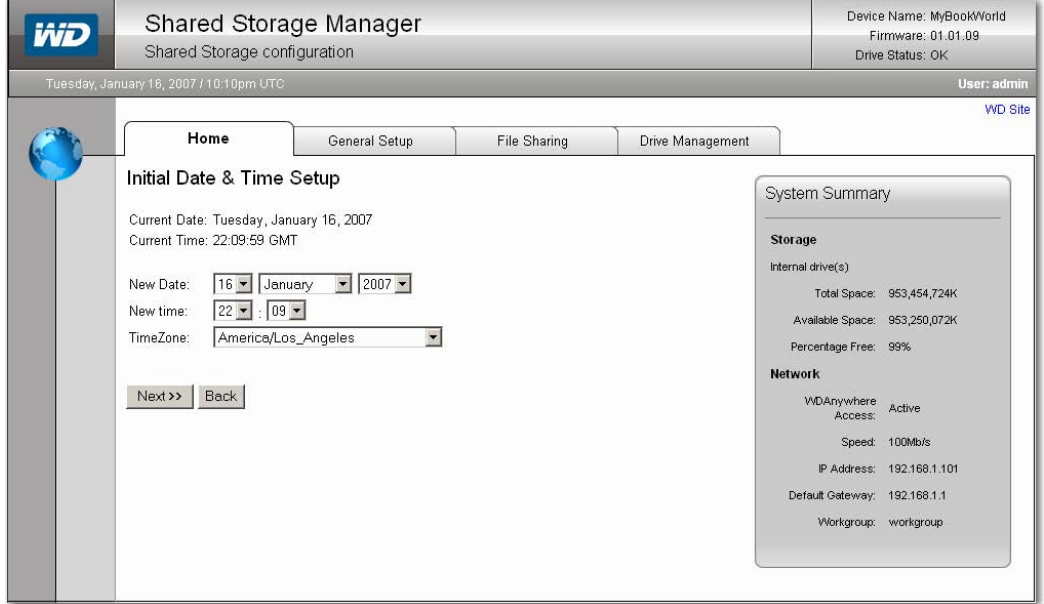

7. The Initial Setup Wizard Finished screen displays and shows a summary of settings. Click **Update Settings** to begin using Shared Storage Manager.

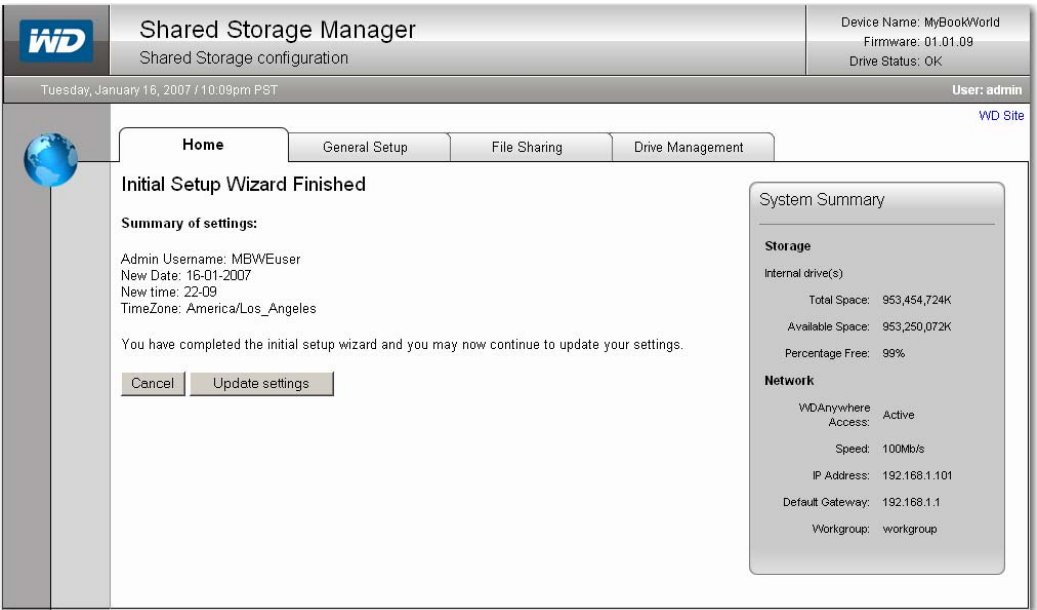

# <span id="page-30-1"></span><span id="page-30-0"></span>**General Setup**

1. Click the **General Setup** tab. The General Setup screen appears, displaying the following options.

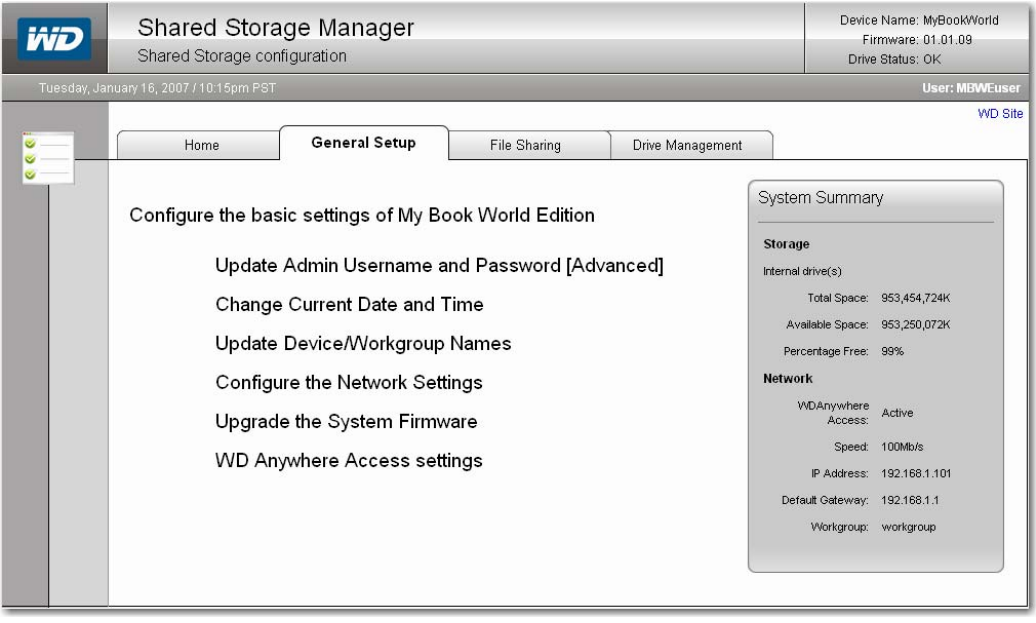

#### <span id="page-31-1"></span><span id="page-31-0"></span>**Update Admin Username and Password**

- 1. Click **Update Admin Username and Password**.
- 2. Click in the **Admin username** and **Password** fields to type in the new user name and password. Confirm the password in the **Confirm Password** field, then click **Update**.

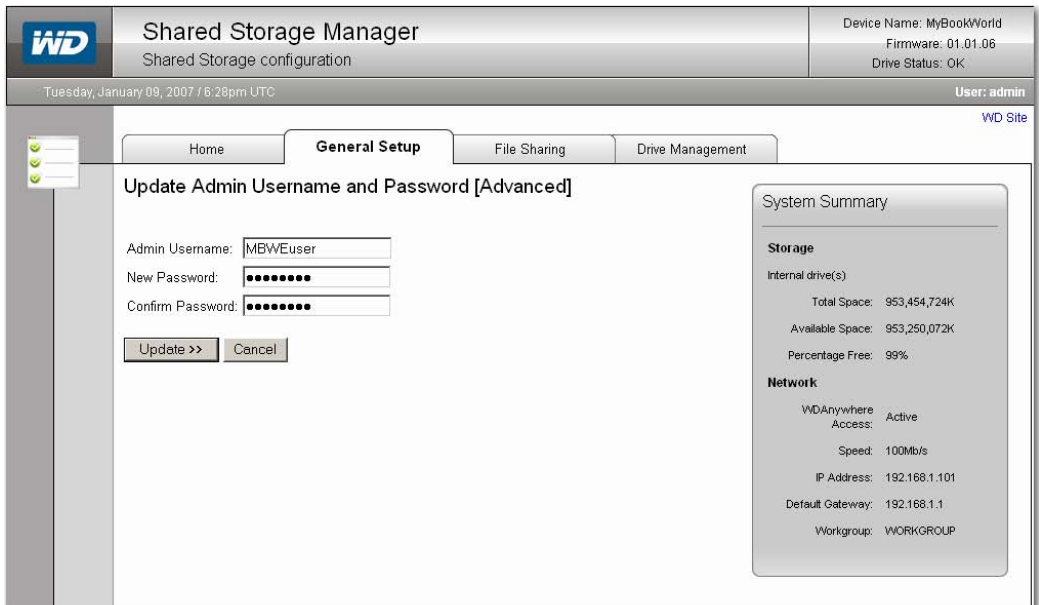

- 3. Click the **General Setup** tab to return to the configuration menu.
- 4. The Enter Network Password screen appears. Enter your new username and password, then click **OK**.

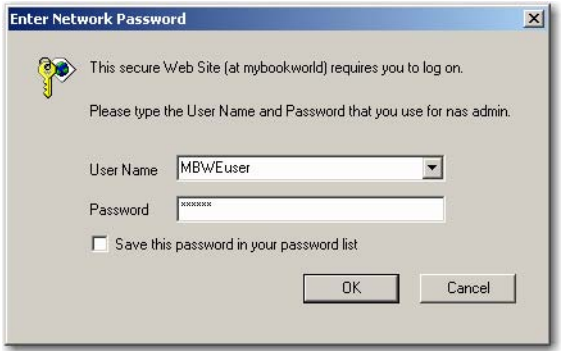

#### <span id="page-32-1"></span><span id="page-32-0"></span>**Change Current Date and Time**

- 1. Click **Change Current Date and Time**.
- 2. Click in the lists next to the **New Date, New Time, and Time Zone** fields to select the correct date and time. Confirm that the date/time settings are correct, then click **Update**.

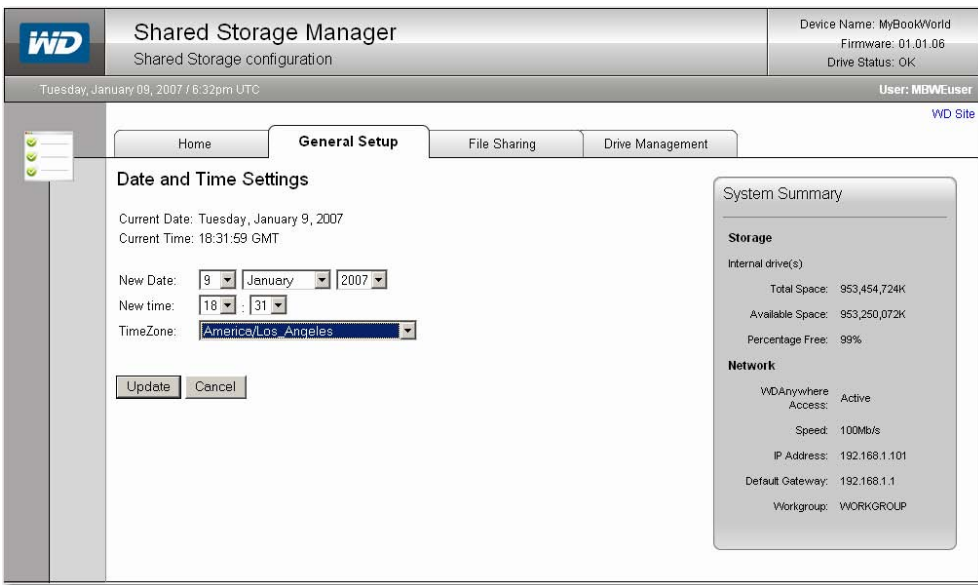

#### <span id="page-32-2"></span>**Update Device/Workgroup Names**

**CAUTION:** The Device Name and Workgroup Name determine how the My Book World Edition is identified on the network. Changing these settings is recommended only for advanced users, requiring a custom network configuration.

- 1. Click **Update Device/Workgroup Names**.
- 2. Click in the **Device Name** and **Workgroup Name** fields to type in the new names. Click **Update** when finished.

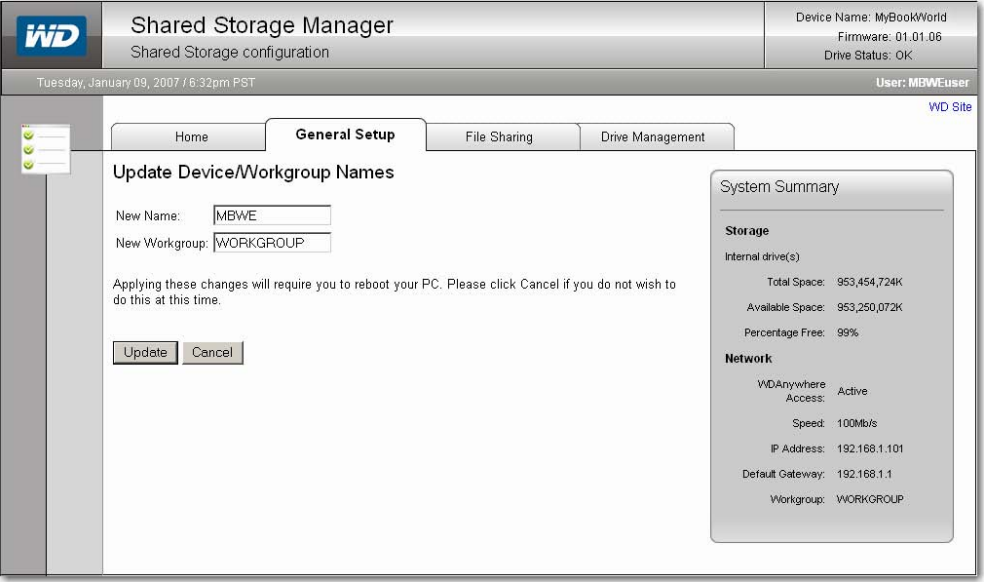

#### **Configure the Network Settings**

This section is intended only for advanced users who require specific My Book settings. If you are not familiar with this field or are unsure about editing it, cancel the wizard.

#### <span id="page-33-0"></span>**Obtain a Network Address Automatically**

- 1. Click **Configure the Network Settings**.
- 2. Click **Begin Wizard.**
- 3. Click **Automatic** in the **Obtain Network Address** list, then click **Next**.

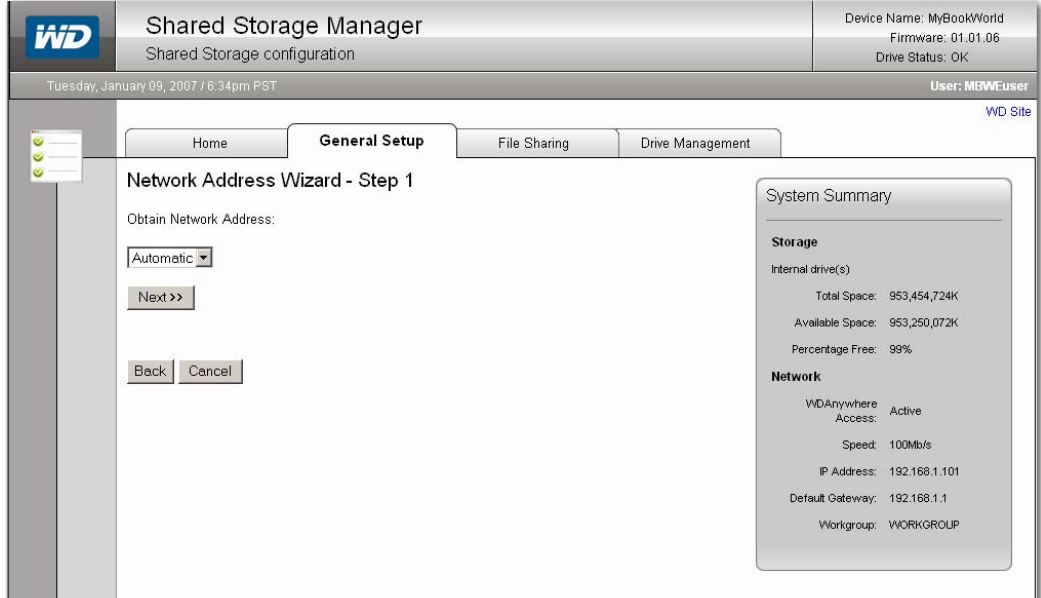

4. Click **Finish**.

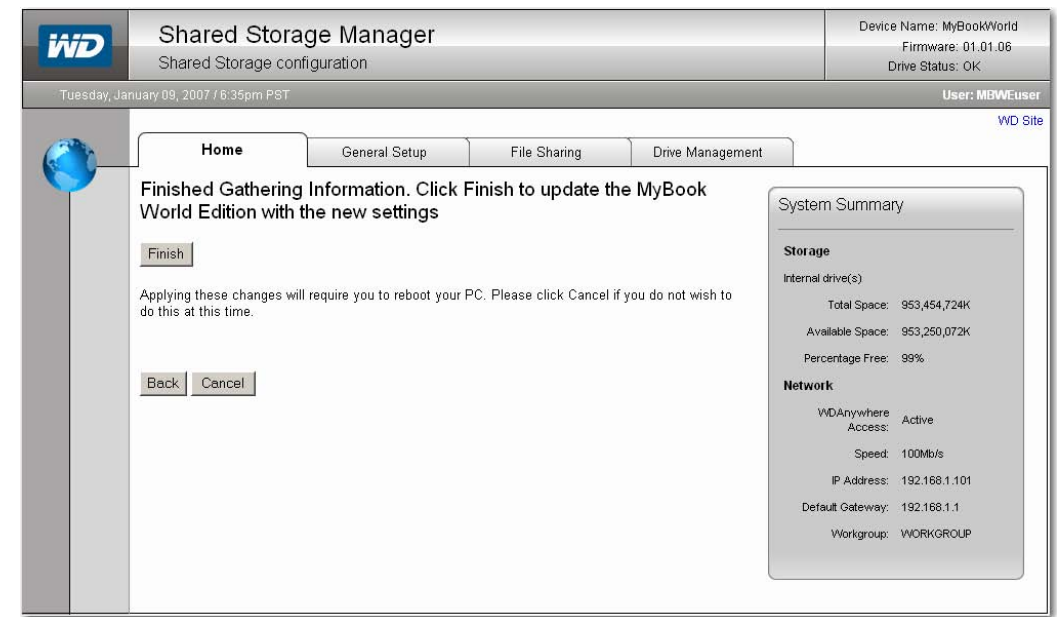

5. Reboot your computer to update the network settings.

#### <span id="page-34-0"></span>**Manual Network Address Configuration**

My Book provides automatic assignment of TCP/IP addresses through Dynamic host configuration protocol client (DHCP). You can change these assignments manually using the Obtain Network Address wizard.

- 1. Click **Configure the Network Settings**.
- 2. If you know how to manually configure a network, click **Begin Wizard.**
- 3. **Step 1-Network Address Wizard**. To change TCP/IP address information, click **Manual** in the **Obtain Network Address list**, then click **Next**.

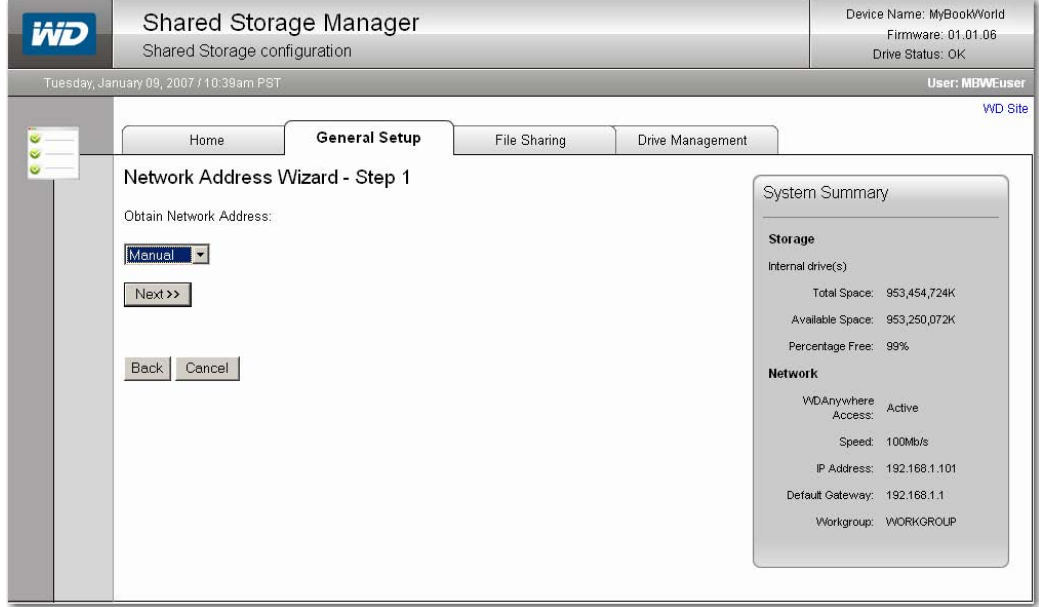

**CAUTION:** The Obtain Network Address wizard allows you to change the My Book World Edition network settings to a specific configuration. If you are unsure about manually configuring a network, cancel this wizard.

4. **Step 2 - Network Address and Subnet Settings.** Set a static IP address (an address other than the one assigned to the computers on the network switch or hub) in this screen by typing in changes to the settings in the **Network Address** and **Subnet** fields. Click **Proceed to Gateway Page**.

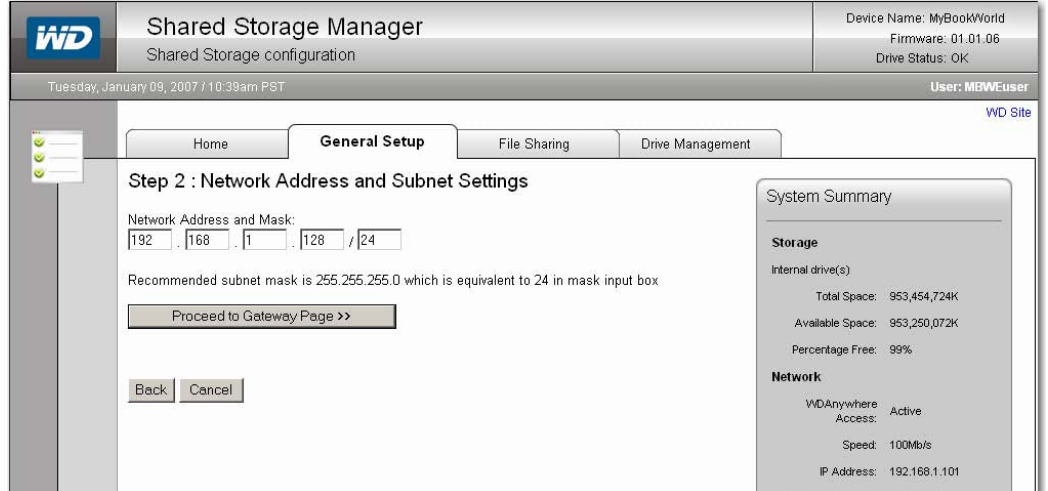

5. **Step 3-Gateway**. The gateway address is the location of your router. Only change this value if it is not the address of your router. Click **Next.**

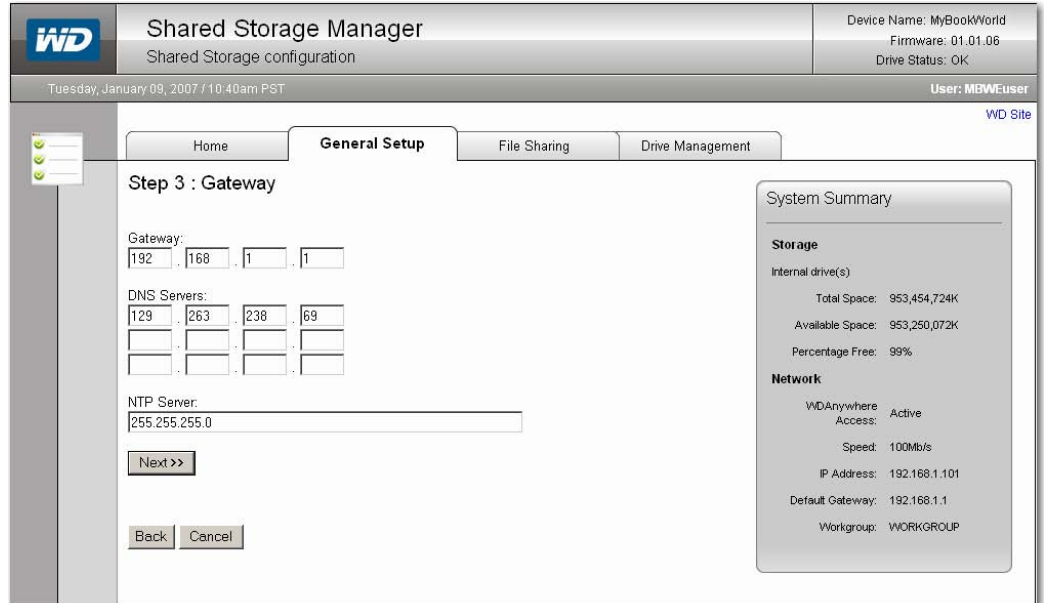

6. Click **Finish**.

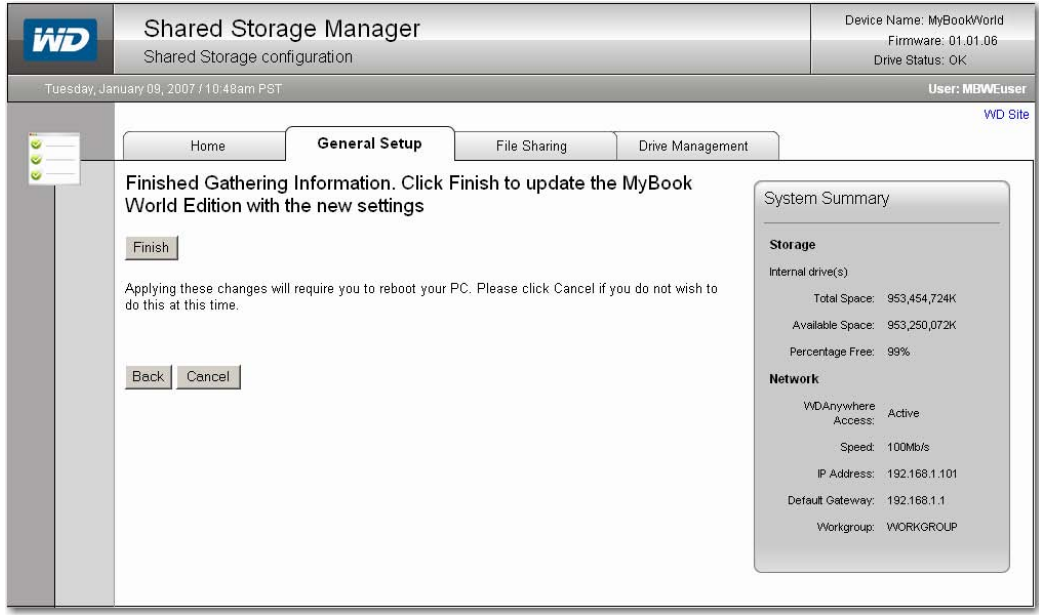

7. Reboot your computer to update the network settings.

#### <span id="page-36-1"></span><span id="page-36-0"></span>**Upgrade the System Firmware**

- 1. Click **Upgrade the System Firmware**.
- 2. If new firmware is available, click **Click to download and install**.

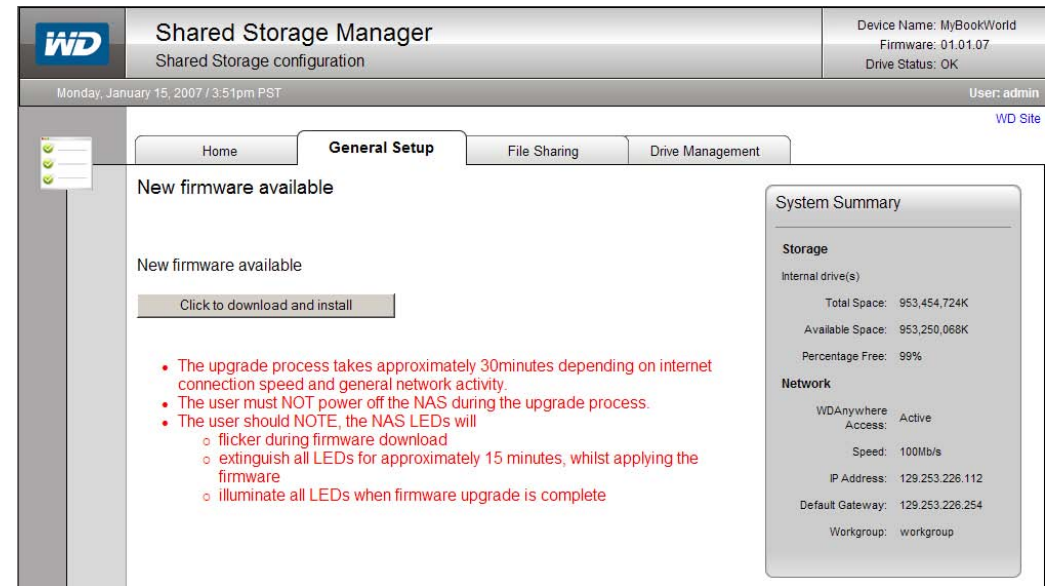

**CAUTION:** Upgrading the firmware takes approximately 30 minutes and must not be interrupted in any way. During this time, DO NOT perform any browser operations or power off the device. Interruption to the firmware upgrade process will result in complete and irrecoverable data loss and a damaged My Book World Edition.

3. After approximately 30 minutes, the device will automatically log off and reboot. When all LEDs on the device are illuminated, close the open browser. Your updated My Book World Edition is now ready to use.

#### <span id="page-36-2"></span>**WD Anywhere Access Settings**

- 1. Click **WD Anywhere Access settings**.
- 2. Click **Start, Stop,** or **Reset.** MioNet status displays after each selection.

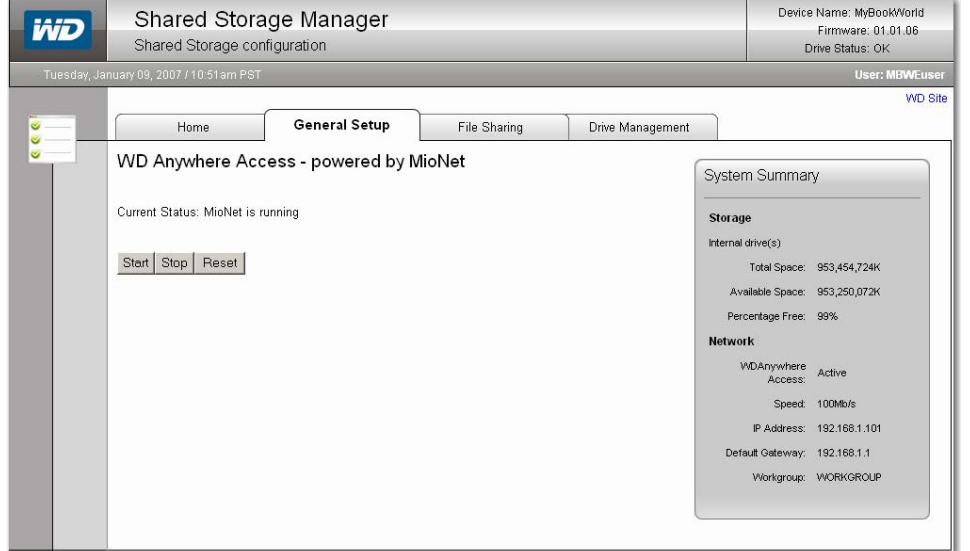

# <span id="page-37-3"></span><span id="page-37-1"></span><span id="page-37-0"></span>**File Sharing**

1. Click **File Sharing**. The File Sharing screen appears, listing the shared folders accessible through the network.

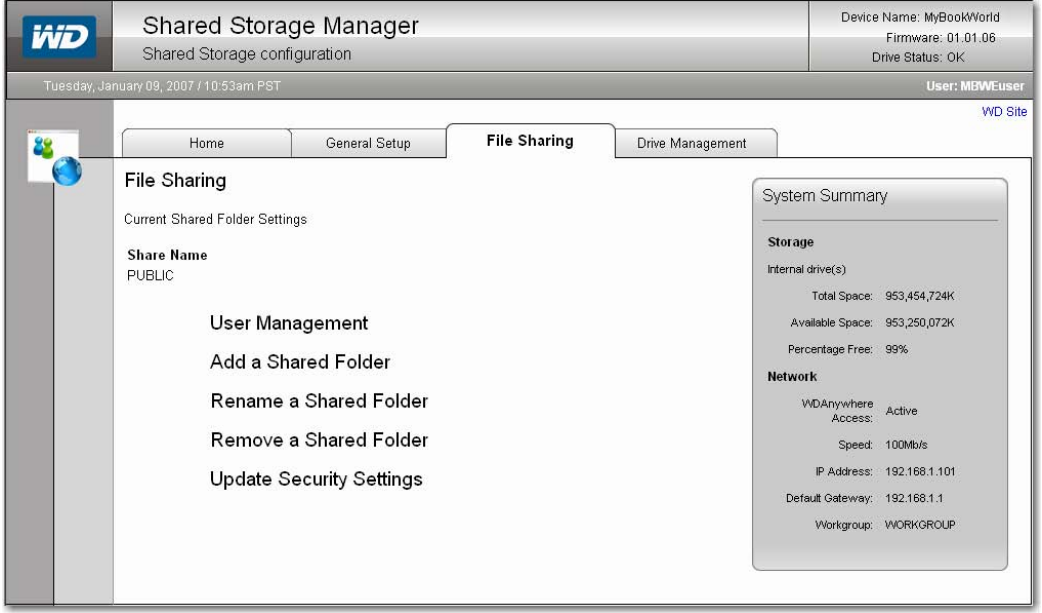

#### <span id="page-37-2"></span>**User Management**

The User Management option allows you to add or delete users of the device. It also allows the changing of user passwords.

#### <span id="page-37-4"></span>**Change a User Password**

- 1. Click **User Management.**
- 2. Click a user name in the **Username** list, then enter the new password in the **New Password** and **Confirm Password** fields.
- 3. Click **Change Password**.

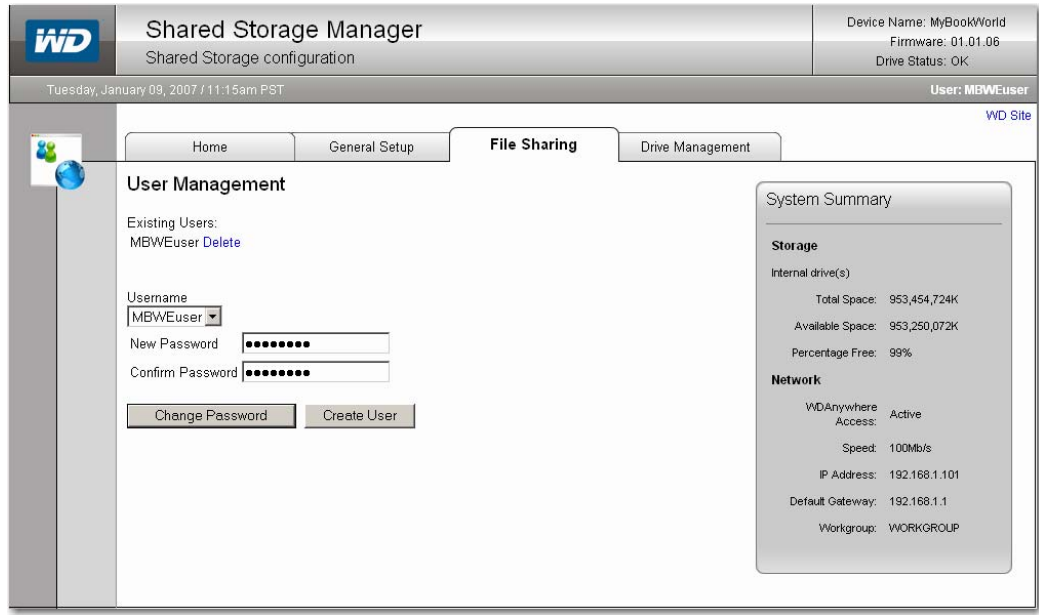

<span id="page-37-5"></span>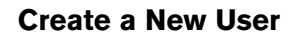

- 1. Click **User Management.**
- 2. Click **Create User.**
- 3. Enter the new user name in the **New User Name** field, then enter the new password in the **Password** and **Confirm Password** fields.
- 4. Set share permissions for the new user by clicking **Full**, **Read Only**, or **None** next to each share name.
- 5. Click **Create User**.

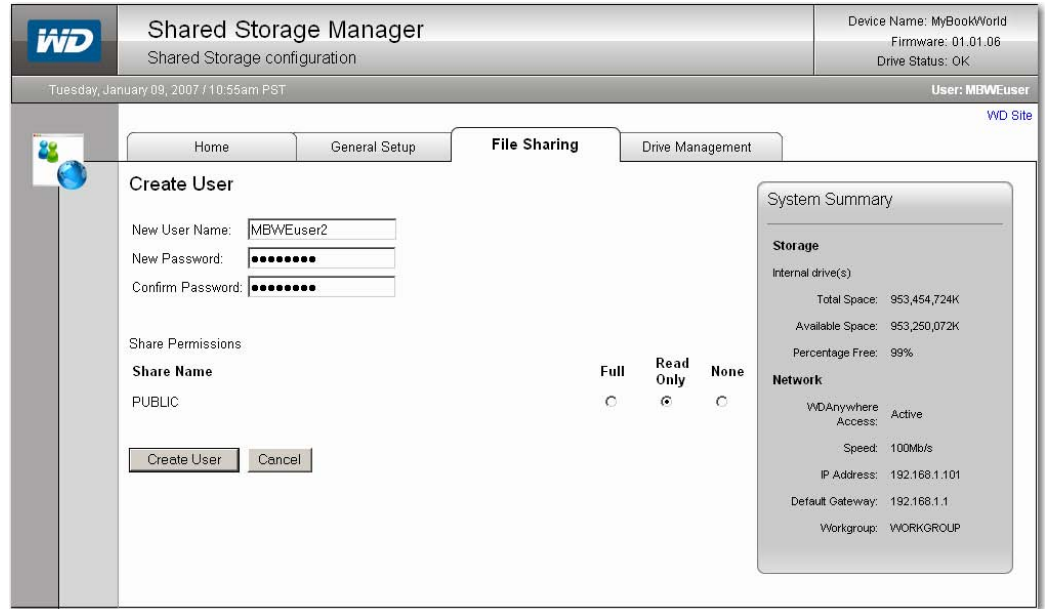

#### <span id="page-38-0"></span>**Delete a User**

- 1. Click **User Management.**
- 2. Click **Delete** next to the user name you want to delete**.**
- 3. Click **Delete this user**.

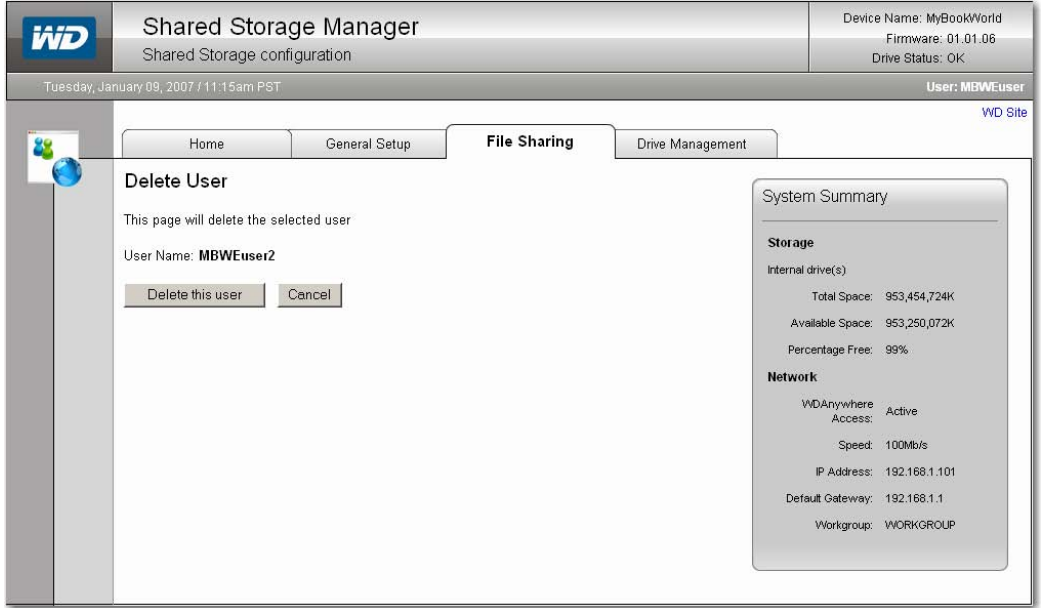

#### <span id="page-39-0"></span>**Add a Shared Folder**

- 1. Click **Add a Shared Folder.**
- 2. Click **Begin Wizard**.
- 3. **Step 1-Create Shared Folder Name**. Type in the name of the shared folder in the **Shared Folder Name** field, then click **Next**.

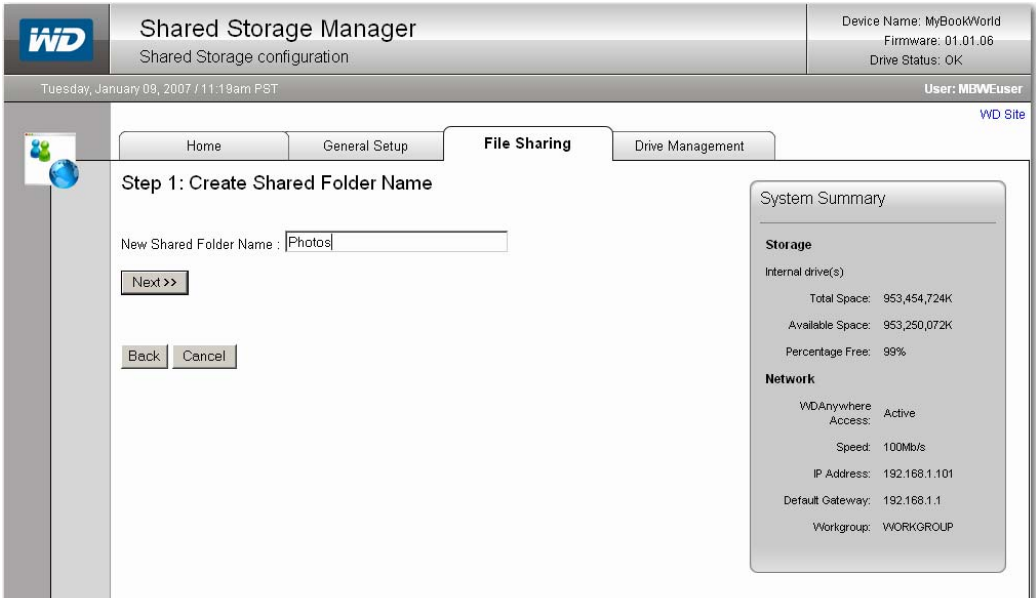

4. **Step 2-Select Volume**. Click **Main** in the **Volume** list. Click **Next**.

*Note:* The shared folder will be created in the volume that you select.

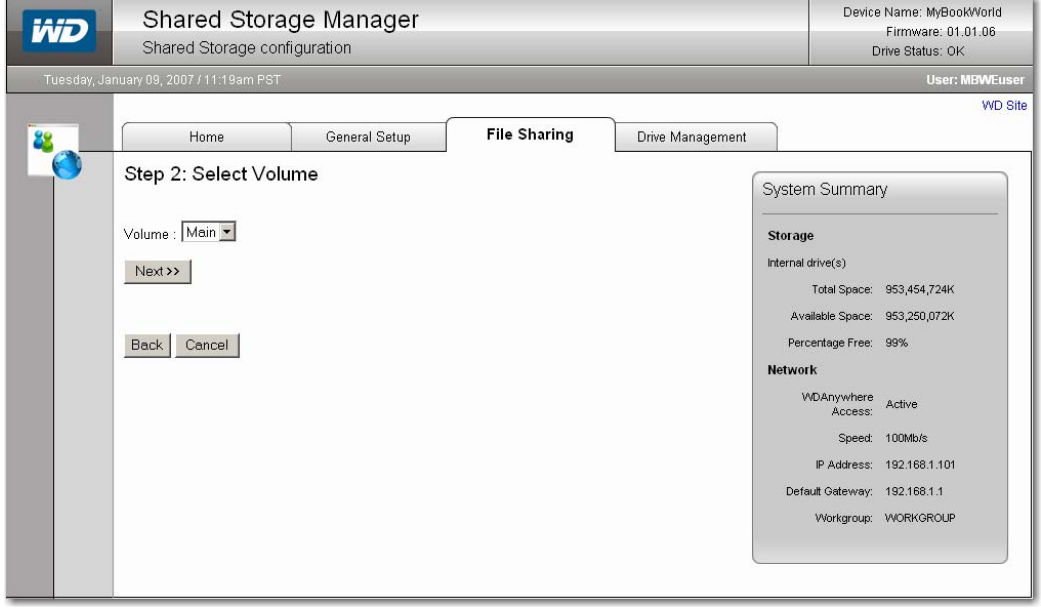

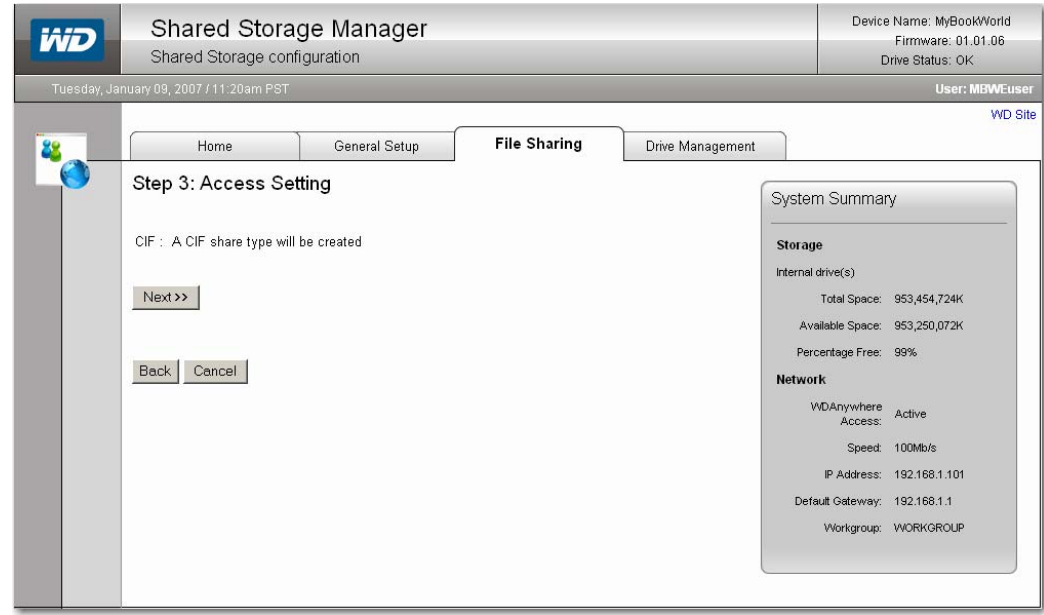

5. **Step 3-Access Setting**. A **CIF** share type is created. Click **Next**.

6. **CIF: Step 4-Security Setting**. Set share permissions for each user by clicking **Full**, **Read Only**, or **None** next to each user name. Click **Next**.

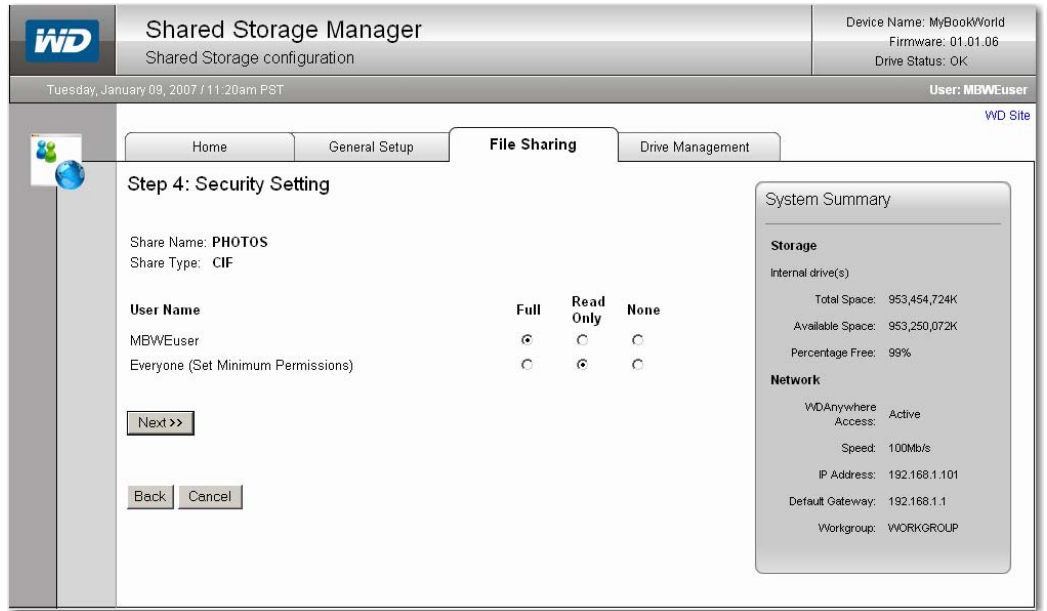

7. **Submit Setting**. Click **Create Share Folder**. The new share name appears on the File Sharing main page.

#### <span id="page-41-0"></span>**Rename a Shared Folder**

*Note:* Renaming a shared folder erases the drive mappings. You will need to remap the drive after renaming it.

- 1. Click **Rename a Shared Folder.**
- 2. In the **Existing Share Name** list, click the shared folder to be renamed.
- 3. In the **New Share Name** field, type in the new name of the shared folder. Click **Rename Shared Folder**.

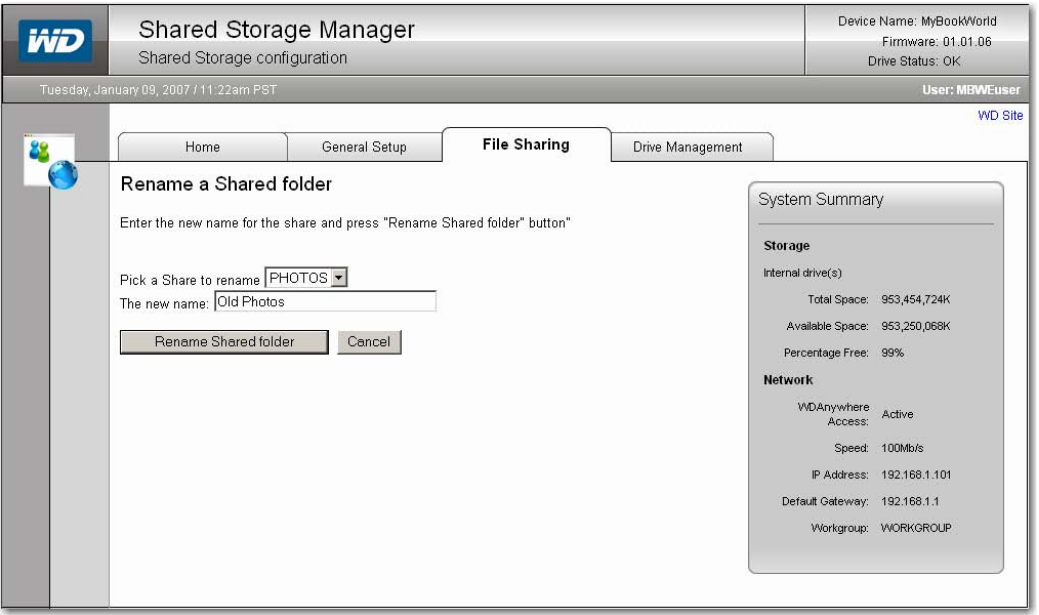

4. The File Sharing main page displays, listing the renamed shared folder. *Note:* Renaming a shared folder erases the drive mappings. You will need to remap the drive after renaming it.

#### <span id="page-42-0"></span>**Remove a Shared Folder**

This section is intended only for advanced users who require specific My Book World Edition settings. If you are not familiar with this field or are unsure about editing it, cancel the wizard.

#### 1. Click **Remove a Shared Folder.**

*Note:* A shared folder cannot be removed if it or any of its files are currently open.

2. In the **Select Shared Folder To Delete** list, click the shared folder to be removed. Click **Remove Shared Folder Now**.

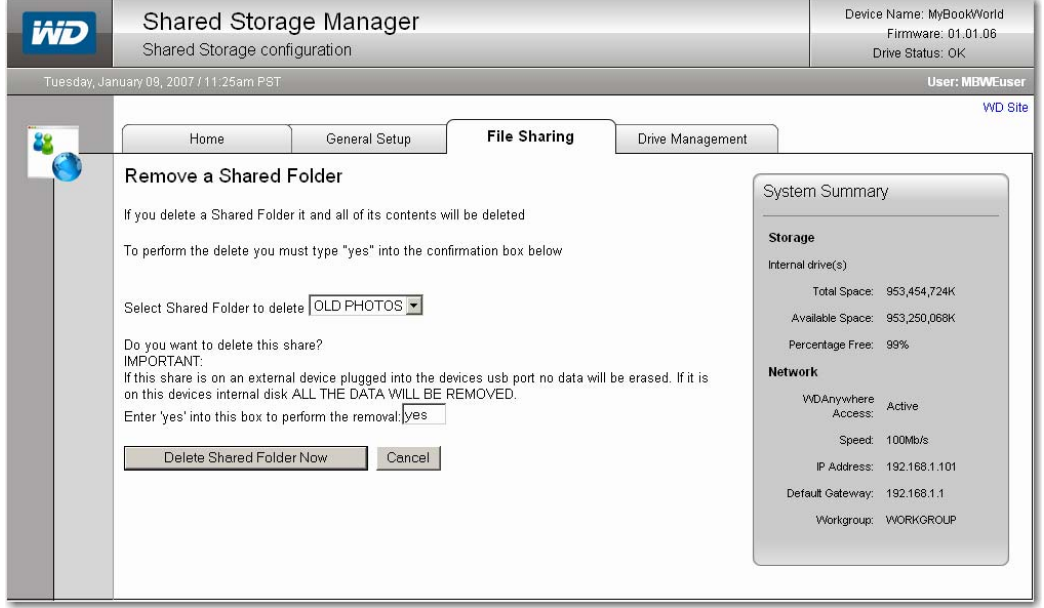

**CAUTION:** This permanently deletes the shared folder and cannot be recovered.

3. Click **OK**. The File Sharing configuration screen no longer displays the shared folder.

#### <span id="page-43-0"></span>**Update Security Settings**

- 1. Click **Update Security Settings.**
- 2. Pick a share from the list, then click **Next**.
- 3. Reset share permissions by clicking **Full Access**, **Read Only**, or **None** next to each user name.

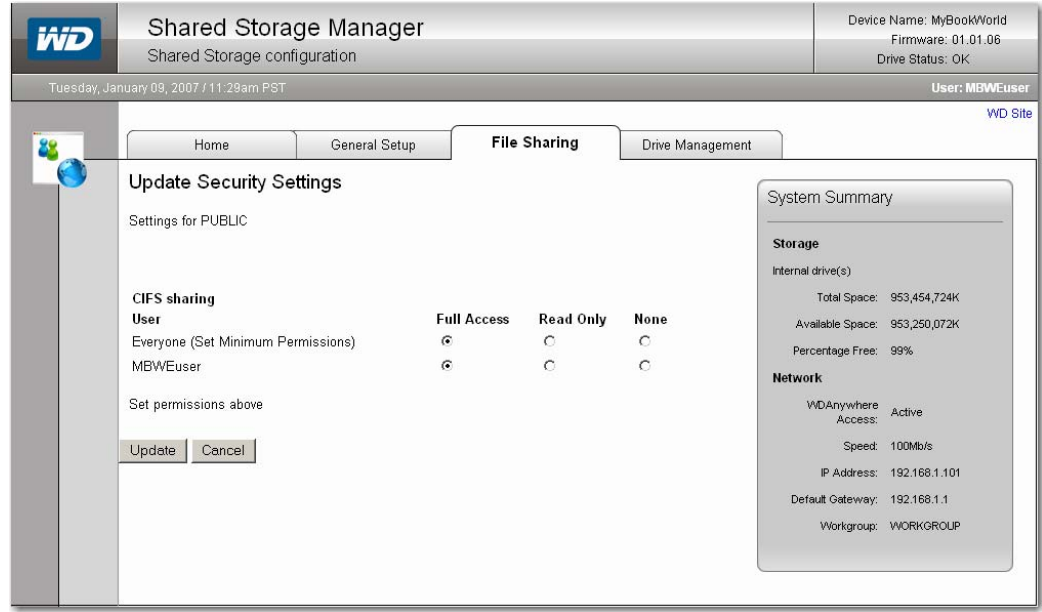

4. Click **Update**.

# <span id="page-44-1"></span><span id="page-44-0"></span>**Drive Management**

1. Click **Drive Management**. The Drive Management screen appears, displaying the following options.

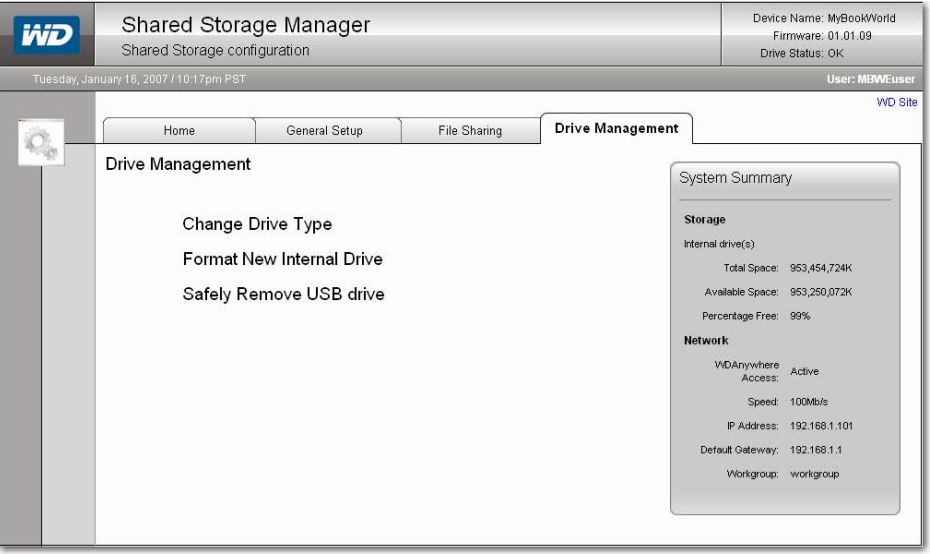

#### <span id="page-44-2"></span>**Change Drive Type**

Use this option to change the drive from the pre-configured, default large single spanned volume for maximum capacity to a secure volume for data protection.

- 1. Click **Change drive type**.
- 2. Click **Secure volume**, then **Change Drive Type**.

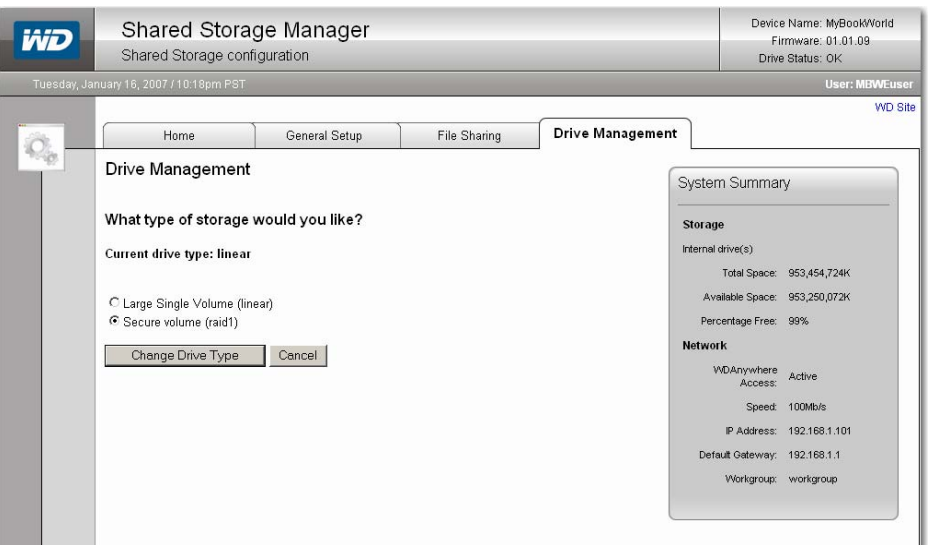

3. Click **Yes, I'm sure** if you want to reformat the device. All data will be lost.

**CAUTION:** All folders and files in My Book will be deleted when changing the drive type.

*Note*: Rebuilding the RAID 1 configuration may take up to several hours, but you can begin using the device as soon as the interface is enabled and allows you to start using it (approximately 30 minutes).

#### <span id="page-45-0"></span>**Format New Internal Drive**

If the Drive Status message in the upper right corner of Shared Storage Manager indicates that one of the drives in the device has failed, follow the instructions in ["Replacing a Drive" on page 19](#page-21-0). Then, select this option to format the new drive.

- 1. Click **Format New Internal Drive**.
- 2. The replacement drive is detected by Shared Storage Manager. Click **Format New Internal Drive**.

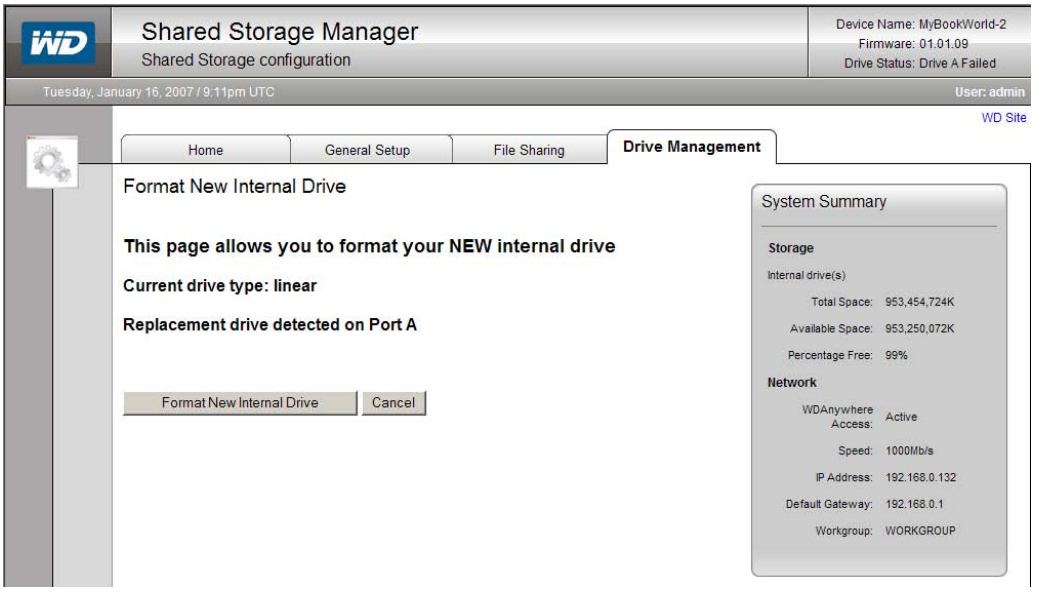

3. Once format is complete, device status should indicate "OK." The device status is located in the upper right corner of the screen.

#### <span id="page-45-2"></span><span id="page-45-1"></span>**Safely Remove the Device**

- 1. Click **Safely Remove USB Drive**.
- 2. You may now safely disconnect the external USB drive.

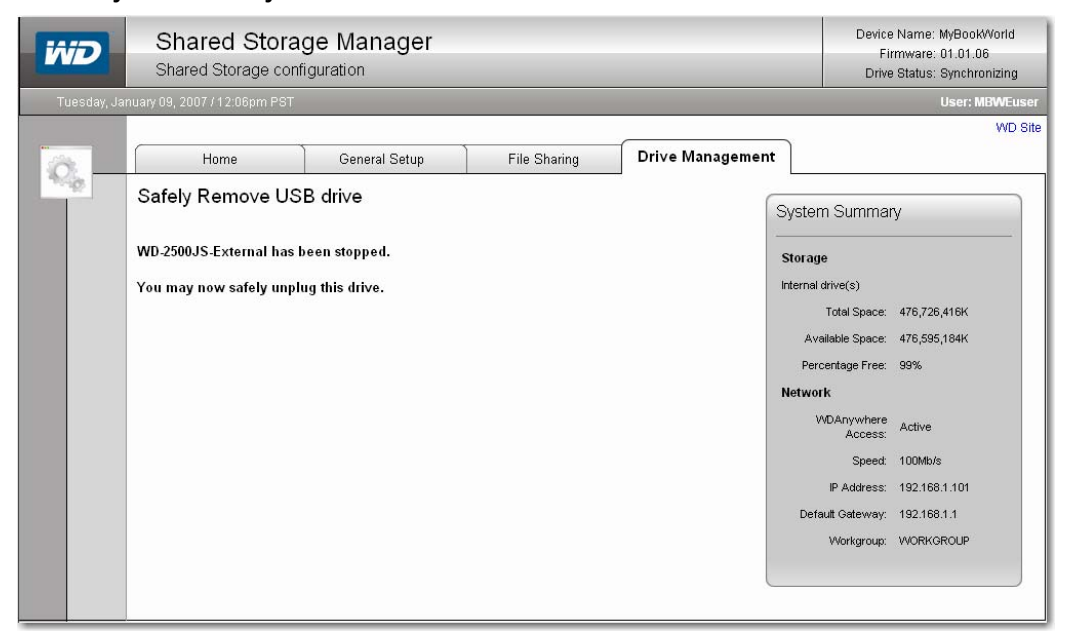

# **10**

# <span id="page-46-0"></span>Appendix B - Regulatory and Warranty

# <span id="page-46-3"></span><span id="page-46-1"></span>**Regulatory Compliance**

#### <span id="page-46-5"></span>**FCC Class B Information**

This device has been tested and found to comply with the limits of a Class B digital device, pursuant to Part 15 of the FCC Rules. These limits are designed to provide reasonable protection against harmful interference in a residential installation. This unit generates, uses, and can radiate radio frequency energy and, if not installed and used in accordance with the instructions, may cause harmful interference to radio or television reception. However, there is no guarantee that interference will not occur in a particular installation. Any changes or modifications not expressly approved by WD could void the user's authority to operate this equipment.

The following booklet, prepared by the Federal Communications Commission, may be helpful: *How to Identify and Resolve Radio/TV Interference Problems*. This booklet is Stock No. 004-000-00345-4 available from the US Government Printing Office, Washington, DC 20402.

#### <span id="page-46-4"></span>**CSA Notice**

Le prent appareil numérique n'émet pas de bruits radioélectriques dépassant les limites applicables aux appareils numériques de la classe B préscrites dans le Règlement sur le brouillage radioélectrique édicté par le ministère des Communications du Canada.

This digital apparatus does not exceed the Class B limits for radio noise for digital apparatus set out in the Radio Interference Regulations of the Canadian Department of Communications.

#### <span id="page-46-6"></span>**Underwriters Laboratories Inc.**

Approved for US and Canada. CAN/CSA-C22.2 No. 60950-1, UL 60950-1. Information Technology Equipment - Safety - Part 1: General Requirements (File E101559).

This product is intended to be supplied by a listed limited power source, double insulated, or direct plug-in power unit marked "NEC" or "Class 2."

#### <span id="page-46-2"></span>**CE Compliance for Europe**

Verified to comply with EN55022 for RF Emissions and EN50082-1 for Generic Immunity, as applicable.

# <span id="page-47-3"></span><span id="page-47-0"></span>**Warranty Information**

#### <span id="page-47-2"></span>**Obtaining Service**

WD values your business and always attempts to provide you the very best of service. If this Product requires maintenance, either contact the dealer from whom you originally purchased the Product or visit our product support Web site at *support.wdc.com* for information on how to obtain service or a Return Material Authorization (RMA). If it is determined that the Product may be defective, you will be given an RMA number and instructions for Product return. An unauthorized return (i.e., one for which an RMA number has not been issued) will be returned to you at your expense. Authorized returns must be shipped in an approved shipping container, prepaid and insured, to the address provided on your return paperwork. Your original box and packaging materials should be kept for storing or shipping your WD product. To conclusively establish the period of warranty, check the warranty expiration (serial number required) via *[support.wdc.com](http://support.wdc.com)*. WD shall have no liability for lost data regardless of the cause, recovery of lost data, or data contained in any Product placed in its possession.

#### <span id="page-47-1"></span>**Limited Warranty**

WD warrants that the Product, in the course of its normal use, will be free from defects in material and workmanship for a period of three (3) years, unless otherwise required by law, and will conform to WD's specification therefor. This limited warranty period shall commence on the purchase date appearing on your purchase receipt. WD shall have no liability for any Product returned if WD determines that the Product was stolen from WD or that the asserted defect a) is not present, b) cannot reasonably be rectified because of damage occurring before WD receives the Product, or c) is attributable to misuse, improper installation, alteration (including removing or obliterating labels and opening or removing external enclosures, unless the product is on the list of limited user-serviceable products and the specific alteration is within the scope of the applicable instructions, as found at *support.wdc.com*), accident or mishandling while in the possession of someone other than WD. Subject to the limitations specified above, your sole and exclusive warranty shall be, during the period of warranty specified above and at WD's option, the repair or replacement of the Product. The foregoing warranty of WD shall extend to repaired or replaced Products for the balance of the applicable period of the original warranty or ninety (90) days from the date of shipment of a repaired or replaced Product, whichever is longer.

The foregoing limited warranty is WD's sole warranty and is applicable only to products sold as new. The remedies provided herein are in lieu of a) any and all other remedies and warranties, whether expressed, implied or statutory, including but not limited to, any implied warranty of merchantability or fitness for a particular purpose, and b) any and all obligations and liabilities of WD for damages including, but not limited to accidental, consequential, or special damages, or any financial loss, lost profits or expenses, or lost data arising out of or in connection with the purchase, use, or performance of the Product, even if WD has been advised of the possibility of such damages. In the United States, some states do not allow exclusion or limitations of incidental or consequential damages, so the limitations above may not apply to you. This warranty gives you specific legal rights, and you may also have other rights which vary from state to state.

# <span id="page-48-1"></span><span id="page-48-0"></span>**GNU General Public License ("GPL")**

Firmware incorporated into WD's My Book World Edition™ Network Hard Drive includes third party copyrighted software licensed under the GPL ("GPL Software"). In accordance with the GPL: 1) the source code for the GPL Software may be obtained at *support.wdc.com/download/gpl*; 2) you may re-use, re-distribute and modify the GPL Software; 3) with respect solely to the GPL Software, it is provided "as is" without warranty of any kind, either expressed or implied, including, but not limited to, the implied warranties of merchantability and fitness for a particular purpose, to the extent permitted by applicable law; and 4) a copy of the GPL is included on the enclosed CD, may be obtained at *www.gnu.org,* and may also be found at *support.wdc.com/download/gpl*.

# <span id="page-49-1"></span><span id="page-49-0"></span>**WD Service and Support**

If you need additional information or help during installation or normal use of this product, visit our product support Web site at *[support.wdc.com](http://support.wdc.com)* and choose from these topics:

- **Warranty Services** Obtain warranty information, warranty status, extended warranty, product replacement, RMA status, and shipping and packaging information.
- **Downloads Library** Download installation software and drivers.
- **Technical Information** Access product specifications, technical tips, and the online forum.
- **Knowledge Base** Explore our expert knowledge base and Frequently Asked Questions.
- **Service Partners** Find available WD-approved service and support in your region.
- **Contact Support** Contact a support representative by e-mail.
- **Rebates** Check the status of rebate submissions.
- **Localized Support**  Display service and support information in various languages.

When contacting WD for support, have your WD product serial number, system hardware, and system software versions available.

[support.wdc.com](http://support.wdc.com) [www.](http://support.wdc.com)[westerndigital.com](http://www.westerndigital.com)

800.ASK.4WDC North America 949.672.7199 Spanish +800.6008.6008 Asia Pacific +31.20.4467651 EMEA

Western Digital 20511 Lake Forest Drive Lake Forest, California 92630 U.S.A.

© 2007 Western Digital Technologies, Inc. All rights reserved.

2779-701026-A02 Sep 2007

Information furnished by WD is believed to be accurate and reliable; however, no responsibility is assumed by WD for its use nor for any infringement of patents or other rights of third parties which may result from its use. No license is granted by implication or otherwise under any patent or patent rights of WD. WD reserves the right to change specifications at any time without notice.

Western Digital, WD, the WD logo, and MioNet are registered trademarks; and My Book, World Edition, and WD Anywhere Access are trademarks of Western Digital Technologies, Inc. Other marks may be mentioned herein that belong to other companies.

# **Index**

# **A**

[Adding a shared folder 36](#page-39-0)

# **C**

[Capacity gauge 5](#page-7-4) [CE compliance 43](#page-46-2) [Change current date and time 29](#page-32-0) [Compliance, regulatory 43](#page-46-3) [Connections 6](#page-9-1) [CSA Notice 43](#page-46-4)

## **D**

[Date and time 29](#page-32-0) [Device connections 6](#page-9-1) **Drive** [configuration 4](#page-6-5) [format 4](#page-6-5) [replacing 18](#page-21-1) [Drive management 41](#page-44-1) [change drive type 41](#page-44-2) [safely remove USB drive 42](#page-45-2)

# **E**

[Europe, CE compliance 43](#page-46-2) External drive [safe removal 42](#page-45-2)

# **F**

[FAQs 21](#page-24-1) [FCC Class B information 43](#page-46-5) [File sharing 34](#page-37-1) [inviting others to share 16](#page-19-1) [remote access 13](#page-16-1) [user management 34](#page-37-2) [Firmware upgrade 33](#page-36-0) [Format and configuration 4](#page-6-5) [Frequently asked questions 21](#page-24-1)

# **G**

[General setup 27](#page-30-1) [file sharing 34](#page-37-1) [update date/time settings 29](#page-32-1) [update device/workgroup names 29](#page-32-2) [update user name and password 28](#page-31-0) [upgrade firmware 33](#page-36-1) [GNU general public license 45](#page-48-1) [GPL software 45](#page-48-1)

## **H**

[Handling precautions 3](#page-5-5) [Hardware setup 6](#page-9-1)

## **K**

[Kensington security slot 5](#page-8-0) [Kit contents 2](#page-4-4)

## **L**

[LED indicators 4](#page-6-6) [capacity gauge 5](#page-7-4) [Limited warranty 44](#page-47-1)

### **M**

[Macintosh software update 3](#page-5-6) My Book World Edition [basics 1](#page-3-2) [connecting a USB external drive 23](#page-26-0) [connecting the device 6](#page-9-1) [front and rear view 4](#page-6-7) [software setup 7](#page-10-1)

## **N**

Network settings [obtain a network address](#page-33-0) automatically 30 [obtain a network address manually 31](#page-34-0)

# **O**

Obtain a network address [automatic 30](#page-33-0) [manual 31](#page-34-0) [Obtaining service 44](#page-47-2) [Operating system, updating 3](#page-5-6)

## **P**

[Password update 28](#page-31-1) Ports [rear 5](#page-7-5) [Power button 4](#page-6-8) [Product registration 3](#page-5-7)

## **R**

[RAID settings 41](#page-44-2) [Rear view ports 5](#page-7-5) [Recovery button 5](#page-7-6) [Registration, product 3](#page-5-7) [Regulatory compliance 43](#page-46-3)

[Remove a shared folder 39](#page-42-0) [Rename a shared folder 38](#page-41-0) [Replacing a drive 18](#page-21-1)

## **S**

Security settings [updating 40](#page-43-0) [Service packs 3](#page-5-6) [Service, WD 44,](#page-47-2) [46](#page-49-1) [Setup 7](#page-10-1) Shared folder [adding 36](#page-39-0) [removing 39](#page-42-0) [renaming 38](#page-41-0) [Shared Storage Manager 24](#page-27-2) [drive management 41](#page-44-1) [file sharing 34](#page-37-3) [general setup 27](#page-30-1) [setup 25](#page-28-1) **Software** [WD Anywhere Access 7](#page-10-1) [WD Anywhere Access settings 33](#page-36-2) [Software, GPL 45](#page-48-1) [Support, WD 46](#page-49-1) [System requirements 2](#page-4-5)

## **T**

[Technical support 3](#page-5-8) [Troubleshooting 21](#page-24-1)

## **U**

[UL 43](#page-46-6) [Underwriters Laboratories Inc. 43](#page-46-6) Update [username and password 28](#page-31-1) [Update date/time settings 29](#page-32-1) [Update device/workgroup names 29](#page-32-2) [Update security settings 40](#page-43-0) [Update user name and password 28](#page-31-0) [Updating, operating system 3](#page-5-6) [Upgrade firmware 33](#page-36-1) [Upgrade the system firmware 33](#page-36-0) [USB external drive connections 23](#page-26-0) User management [change a user password 34](#page-37-4) [create a new user 35](#page-37-5) [delete a user 35](#page-38-0) [Username update 28](#page-31-1)

#### **W**

[Warranty 44](#page-47-3)

[Warranty, limited 44](#page-47-1) WD [service 46](#page-49-1) [support 46](#page-49-1) WD Anywhere Access [inviting others to share 16](#page-19-1) [remote access 13](#page-16-1) [signing in 12](#page-15-2) [WD Anywhere Access settings 33](#page-36-2) [Windows, updating 3](#page-5-6)